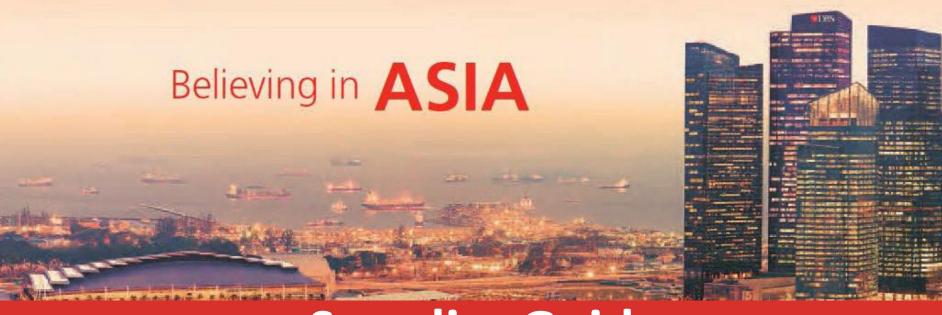

# **Supplier Guide**

## **Content Page**

- 1. Registration of Coupa Supplier Portal (CSP) Account
- 2. <u>Homepage and Navigation</u>
- 3. Improving Profile
- 4. <u>Setup Legal Entity for Invoicing</u>
- 5. <u>Purchase Order</u>
- 6. Invoicing
- 7. Withholding Tax/Limited Liability PartnershipAttachment
- 8. <u>Credit Note</u>
- 9. <u>Creating Reports</u>
- 10. CSP SystemRequirements
- 11. <u>Catalogue Management</u>
- 12. Document Repository

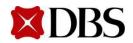

- 1.1 Registration of CSP Account New Supplier
- 1.2 Registration of CSP Account Existing Supplier

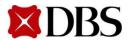

Return to ContentPage

An email invitation will be sent to your email to register Coupa Supplier Portal (CSP).

(Pls log in from your desktop or laptop. Do not perform initial profile setup from mobile.)

in the email. Click On Join Coupa DBS. DBS Test Registration Instructions - Action Required Powered by Coupa Dear DBS supplier, DBS invites you to register on our Coupa procurement platform. Through Coupa Supplier Portal (CSP), you will be able to Manage your company information and user accesses Maintain online catalogues for DBS View DBS purchase orders · Create electronic invoices to submit to DBS You will receive a separate email containing the Supplier User Guide which includes the one-time registration and setup. We look forward to working with you through Coupa. Steps to create your profile in CSP 1. Log in to Coupa Supplier Portal (CSP). (Pls log in from your desktop or laptop. Do not perform initial profile setup from mobile.) 2. Select << Admin >> << Legal Entity Setup >> 3. Click on << Add Legal Entity > (You can refer to the Supplier User Guide, Chapter 1.1) Important points to take note: For Singapore-Registered Supplier: Under the section on Tax ID, if you are not GST registered, please leave the <GST ID> field blank, tick on the checkbox <I don't have a VAT/GST Number> and indicate your company registration number in the <Local Tax ID> field. For non Singapore-Registered Supplier: Under the section on Tax ID, please leave the <VAT ID> field blank, tick on the checkbox <I don't have a VAT/GST Number> and indicate your company registration number in the <Local Tax ID> field Thank you.

DBS Group Procurement & Services

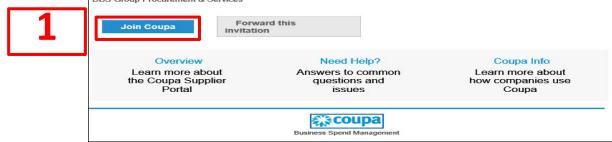

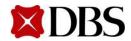

✓ Enter <Password>, <Password Confirmation>. Password to include at least 8 characters, a

letter and anumber

✓ "Accept" the privacy Policyand Terms of Use.

Get Started

✓ Click on

to continue.

✓ After logging in successfully, you will be in the site at the homepage of CSP.

| CI                    | eate your business accou                                                                                        | nt |
|-----------------------|----------------------------------------------------------------------------------------------------|----|
|                       | Coupa to transact electronically and communicate with<br>sy setup of your account with DBS Test so you're ready |    |
|                       |                                                                                                    |    |
| Email                 |                                                                                                    |    |
| Password              |                                                                                                    |    |
|                       | Use at least 8 characters and include a number and a letter.                                                    |    |
| Password Confirmation |                                                                                                    |    |
|                       | I accept the Privacy Policy and the Terms of Use.                                                               |    |
|                       |                                                                                                    |    |
|                       | Get Started                                                                                                    |    |
|                       |                                                                                                    |    |
|                       |                                                                                                    |    |

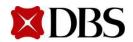

#### **1.1 Registration of CSP Account – New Supplier**

- ✓ You will see this page after logging in successfully.
- ✓ Create Legal Entity for your New Company Name in Coupa Supplier Portal.

(For Legal Entity Setup, refer to Point 4 : <u>Setup Legal Entity for Invoicing</u>)

| ∰ coupa                    | sunnlier nort al<br>/elcome to Coupa Supplier Portal | WAI SIEN ~ NOTIFICATIONS                   | ❶ HELP →                  |
|----------------------------|------------------------------------------------------|--------------------------------------------|---------------------------|
| Home                       |                                                      |                                            |                           |
| New: E                     | ✓ Create Invoices & Get Status Updates               | ✓ Update Profile & Payment Info            | ×                         |
| Action nee<br>Profile Prog | ✓ View & Respond to Purchase Orders                  | ✓ Create Time Sheets & ASNs Against Orders | -                         |
| Profile S                  | ✓ Host & Manage Catalogs                             | Get Real-Time SMS & Email Notifications    | the                       |
|                            | <b>्रें:coupa</b> su                                 | pplier portal                              | punt, we<br>educe<br>3.   |
| 🚫 Banking I                | Skip                                                 | Next                                       | th? Click                 |
| SGDBU                      | EST COMPA-001                                        | Latest Customers                           | 👳 Chat with Coupa Support |

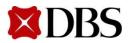

### **1.2** Registration of CSP Account – Existing Supplier

Return to ContentPage

- 1. <u>This only applies if you are an existing Coupa user</u>. Firstly, ensure that the email ID used to register for CSP is the same as the email that you will be using for DBS Coupa
- 2. Using the email in step 1, you will receive an email invitation to register with CSP (shown in the screenshot below)
- 3. Click on *Click here*, which is provided in the email, to add DBS as your Customer

| a success   | te your profile in CSP                                                                                                    |
|-------------|----------------------------------------------------------------------------------------------------|
|             | upa Supplier Portal (CSP)<br>m your desktop or laptop. Do not perform initial profile setup from mobile.)                                                                                                    |
|             | dmin >> << Legal Entity Setup >>                                                                                                    |
|             | Add Legal Entity >>                                                                                                    |
|             | r to the Supplier User Guide, Chapter 1.1)<br>ints to take note:                                                                                                    |
|             |                                                                                                    |
|             | e-Registered Supplier: Under the section on Tax ID, if you are not GST registered, please leave the <gst<br>, tick on the checkbox <i a="" don't="" gst="" have="" number="" vat=""> and indicate your company registration number in<br/>(ID&gt; field.</i></gst<br> |
|             | apore-Registered Supplier: Under the section on Tax ID, please leave the <vat id=""> field blank, tick on the<br/>on't have a VAT/GST Number&gt; and indicate your company registration number in the <local id="" tax=""> field.</local></vat>                       |
| hank you,   |                                                                                                    |
| Ba Group Pi | ocurement & Services                                                                                                    |
|             |                                                                                                    |
| Login t     | o Coupe                                                                                                    |
| -           |                                                                                                    |
|             |                                                                                                    |
|             | ATK                                                                                                    |
|             | s coupa                                                                                                    |
|             | Business Spend Management                                                                                                    |
|             | To get immediate updates via SMS or change notification preferences, go here and adjust your settings                                                                                                    |

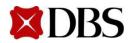

### **1.2 Registration of CSP Account – Existing Supplier**

Return to ContentPage

4. Click on *Home*. There is an Announcements section available on this page.

| <b>coupa</b> supplier p                | ortal                                           |                                      |                                       | CATHE                            |                                                                         | INS (99+) HELP |
|----------------------------------------|-------------------------------------------------|--------------------------------------|---------------------------------------|----------------------------------|-------------------------------------------------------------------------|----------------|
| Home 4                                 | ders Service/Time Sheet                         | s ASN Invoices                       | Catalogues Business Pe                | erformance So                    | urcing Add-ons                                                          | Setup          |
| We noticed you started yo              | r Coupa Verified registration b                 | ut haven't completed it.             |                                       |                                  | Compl                                                                   | ete Process X  |
| 55                                     | UILYRECO 9<br>% Last Updated: 6 days ago   Viev |                                      |                                       |                                  |                                                                         |                |
| Recent Activity                        |                                                 | AN SYSTE More                        | View 🗸 🚺                              | Annou<br>DBS Test<br>27 Jun 2023 | ncements                                                                | New            |
| No activity found for DBS Tes          | t - SGDBUJNANYANG TE-001.                       |                                      |                                       | Need help                        | pplier Manual and Vide<br>? Click here to acce<br>anual and Video Guide | ess Coupa      |
| Two-factor<br>Security<br>0 of 2 Users | Join Requests<br>O Users                        | Merge<br>Suggestions<br>O Duplicates | Linked<br>Customers<br>86 Connections | <                                | 1 of 3                                                                  | >              |

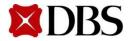

- 2.1 Homepage Description of Functionality
- 2.2 Notifications Menu
- 2.3 Help Tour
- 2.4 Merge Accounts
- 2.5 Language Setting
- 2.6 Setting Notification Preferences for Suppliers
- 2.7 Resetting Supplier's AccountPassword
- 2.8 Adding Users to CSP Account for Suppliers
- 2.9 Definition of Roles Allowed in CSP

<u>2.10</u> Log Out

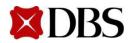

Return to ContentPage

#### 2.1 Homepage

1. You can switch between the different tabs on the homepage. The functionality of the different tabs is shown below

coupa supplier portal

WAI SIEN ~ NOTIFI

| Home Profile Orders                    | Service/Time Sheets ASN Invoices Catalogs Business Performance Add-ons Setup                                                        |  |  |  |  |  |  |
|----------------------------------------|----------------------------------------------------------------------------------------------------|--|--|--|--|--|--|
| Pages tab Description of Functionality |                                                                                                    |  |  |  |  |  |  |
| Home                                   | Bring Suppliers to Homepage of the Coupa Supplier Portal                                                                            |  |  |  |  |  |  |
| Profile                                | Allow Suppliers to create, modify, and manage their public and DBS-specific profiles. Add remit-to addresses                        |  |  |  |  |  |  |
| Orders                                 | Allow Suppliers to manage purchase orders                                                                                           |  |  |  |  |  |  |
| Service/TimeSheets                     | Allow Suppliers to view, create, edit, and submit service/time sheets against purchase orders (POs). Currently not utilized by DBS. |  |  |  |  |  |  |
| ASN                                    | Allow Suppliers to send notifications to DBS when they ship their items. Currently not utilised by DBS                              |  |  |  |  |  |  |
| Invoices                               | Allow Suppliers to create and manage invoices to send to DBS                                                                        |  |  |  |  |  |  |
| Catalogues                             | Allow Suppliers to create and manage DBS specific catalogues                                                                        |  |  |  |  |  |  |
| Business Performance                   | View a summary of orders, invoices & delivery time trends                                                                           |  |  |  |  |  |  |
| Add-ons                                | Access information about all additional features                                                                                    |  |  |  |  |  |  |
| Setup                                  | Allow Supplier Admins to manage user profiles, merge requests, and remit-to addresses                                               |  |  |  |  |  |  |

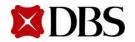

#### Return to 2. Homepage and Navigation

**Return to ContentPage** 

#### 2.2 Notifications Menu

- 1. Click on *NOTIFICATIONS* to view the latest notification and messages
- 2. Click on See All Notifications
- 3. View your inbox at *My Notifications* page

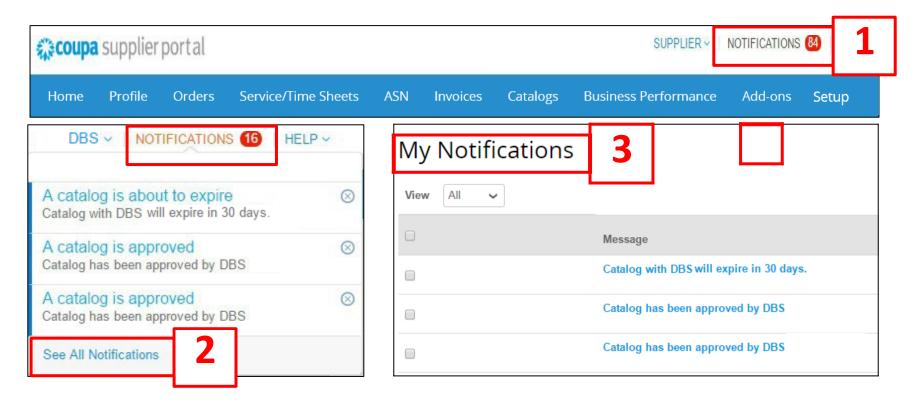

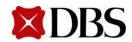

#### 2.3 Help Tour

Return to ContentPage

- 1. To retrieve the HelpTour
- 2. Select <<Home>> tab
- 3. Click on <<Help>> at the right top corner
- 4. Click on <<Help Tour>>

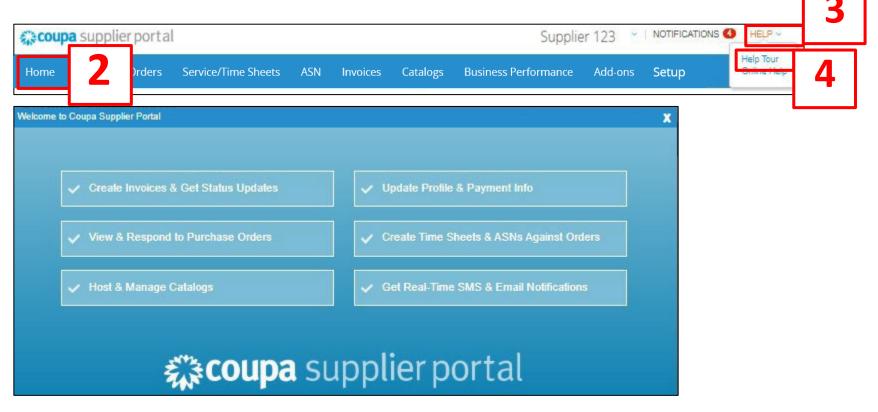

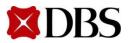

**Return to ContentPage** 

#### 2.4 Merge Accounts

- 1. If you wish to combine two accounts into one single administrative account, you may choose to utilise the *Merge Account* function (Note: You can only merge one account with another per *Merge Account* function)
- 2. Click on Setup
- 3. Click on *Merge Requests*
- 4. Fill up the email address associated with the other accounts and click *Request Merge* to send an email invitation

| € <b>≩</b> COU | pa supp                             | plier por | rtal                 |           |          |          |                      |         | SUPPLIER - NOT | IFICATIONS (84) | HELP ~ |
|----------------|-------------------------------------|-----------|----------------------|-----------|----------|----------|----------------------|---------|----------------|-----------------|--------|
| Home           | Profile                             | Orders    | Service/Time Sheets  | ASN       | Invoices | Catalogs | Business Performance | Add-ons | Setup 2        |                 |        |
| Adm            | in Mer                              | ge Reque  | ests                 |           |          |          |                      |         |                |                 |        |
| User           |                                     | _         | Initiate Merge Requ  | est       |          |          |                      | _       |                |                 |        |
| Merg<br>L<br>F | e Requests                          | qu        | coupa@coupamail.     | edu       |          |          | Request Merge        |         |                |                 |        |
| R              | 5                                   |           | Open merge reque     | sts       |          |          |                      |         |                |                 |        |
| Coup           | s of Use<br>ba Accelerat<br>erences | te        | All clear! No open m | erge requ | ests.    |          |                      |         |                |                 |        |
|                | P Accounts                          |           |                      |           |          |          |                      |         |                |                 |        |
| cXMI           | Errors                              |           |                      |           |          |          |                      |         |                |                 |        |

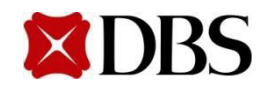

**Return to ContentPage** 

#### 2.4 Merge Accounts

- 5. Tick *My Account/Their Account* to choose the appropriate account owner. Input an explanatory note under *Note* to explain the reasons for merging. Tick the *I'm not a robot* checkbox
- 6. Click *Send Request* to complete the process
- 7. When accounts are merged, both admins would be given admin rights

| Red | quest Acc       | ount Merge                                                                                                    |
|-----|-----------------|----------------------------------------------------------------------------------------------------|
|     |                 | our profile and users with DBS Test Supplier 123. Select the owner for<br>r more info on merging, Click here.                                   |
|     | * Account Owner | <ul> <li>My Account</li> <li>Their Account</li> <li>By choosing this option I understand that I will no longer be the account owner.</li> </ul> |
| 5   | * Note          |                                                                                                    |
|     |                 | I'm not a robot                                                                                                    |
| '   |                 | Cancel Send Request 6                                                                                                    |

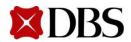

#### 2.5 Language Setting

Return to ContentPage

The default language is English (US)

1. Click on the defaulted language to switch the language, e.g. *English(Singapore)* 

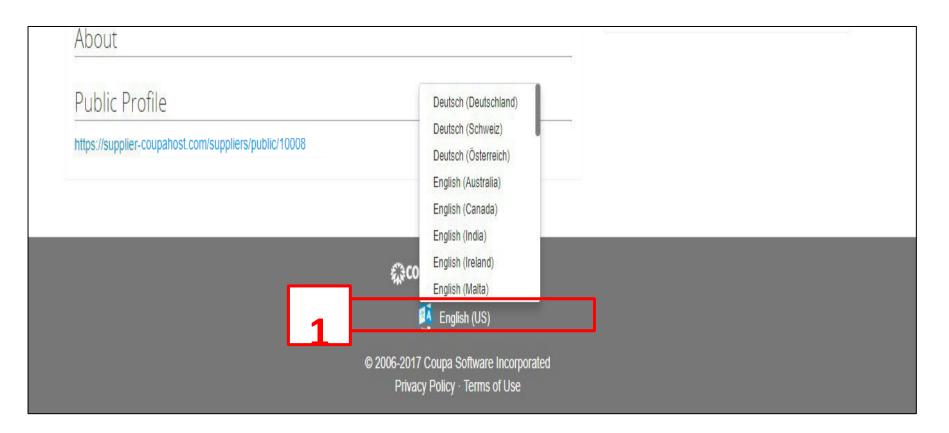

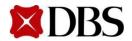

Return to ContentPage

- 1. Move the cursor to your profile name
- 2. Click on *NotificationPreferences*

| Coupa supplier por  | SUPPLIER                                                  | NOTIFICATION | IS (87)   HELP ~ |                      |                                              |           |                                               |
|---------------------|-----------------------------------------------------------|--------------|------------------|----------------------|----------------------------------------------|-----------|-----------------------------------------------|
| Home Profile Orders | Service/Time Sheets ASN                                   | Invoices     | Catalogs         | Business Performance | Account Settings<br>Notification Preferences | 1         |                                               |
| Supplier Donna      |                                                           |              |                  |                      | Log Out<br>Merge Account<br>SUPPI            | IFR       |                                               |
|                     | About<br>Industry<br>Website<br>Stablished<br>Established |              |                  |                      | Account Setting<br>Notification Pref         | IS        | SP account, we<br>em to reduce<br><b>2</b> .k |
|                     |                                                           |              | In               | nprove Your Profile  | Singapore Singapore<br>Singapore, Singapore  | Singapore |                                               |

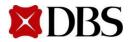

- 3. Click on all checkbox if you wish to receive your notifications through *Online interface, SMS & Email* (Note: You can customise your notifications for different items, e.g. catalogues, Ordersetc)
- 4. If none of the checkboxes are checked, you will not receive any notifications
- 5. Once preferences are set up, click Save

| Settings                                | You will start receiving notifications where | nen your customers enable | them. |     |
|-----------------------------------------|----------------------------------------------|---------------------------|-------|-----|
| Notification Preferences                | Catalogs                                     |                           |       |     |
| Security & Two-Factor<br>Authentication | A new comment is received                    | Online                    |       | SMS |
|                                         | A catalog is approved                        | Online                    | Email | SMS |
|                                         | A catalog is rejected                        | ☑ Online                  | Email | SMS |
|                                         | A catalog is about to expire                 | Online                    | Email | SMS |
|                                         |                                              |                           |       |     |

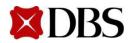

6. Before setting up service for SMS notifications, you have to validate your contact number with Coupa. Click on *Account Settings* 

| 🗱 coupa supplier p                     | ortal                                                    |                                      |                                    |        | CATHERINE - N                                                                                                    | IOTIFICATIONS 99+  | HELP ~ |
|----------------------------------------|----------------------------------------------------------|--------------------------------------|------------------------------------|--------|----------------------------------------------------------------------------------------------------|--------------------|--------|
| Home Profile Or                        | ders Service/Time She                                    | ets ASN Invoices                     | catalogues B                       | 6      | Account Settings                                                                                                 | dd-ons Setup       | ļ.     |
| 55                                     | <b>UILYRECO</b><br>% Last Updated: 14 minutes age        |                                      |                                    | 1      | Log Out                                                                                                    |                    |        |
|                                        | NG TE<br>DBS Test - INDBUJB<br>t - SGDBUJNANYANG TE-001. | YZAN SYSTE More                      | Vie                                | ew ~ 🚺 | Announcemer<br>DBS Test<br>27 Jun 2023<br>3. Coupa Supplier Manu<br>Need help? Click he<br>Supplier Manual and V | al and Video Guide |        |
| Two-factor<br>Security<br>O of 2 Users | Join Requests<br>O Users                                 | Merge<br>Suggestions<br>O Duplicates | Linked<br>Customers<br>86 Connecti | ions   | < 1                                                                                                    | . of 3             | >      |
|                                        |                                                          |                                      |                                    |        |                                                                                                    |                    |        |

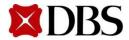

Return to ContentPage

7. Click on Security & Two-Factor Authentication. Keyin your mobile contact number and click Validate

| Settings                    | You will start receiving notifications when yo | bur customers enable them.         |
|-----------------------------|------------------------------------------------|------------------------------------|
| Notification<br>Preferences | Email cocolawpy@gmail.com                      | Mobile (SMS +1 201-555-5555 Verify |
| Security & Two-<br>Factor   |                                                | Verify number to receive SMS       |
| Authentication              |                                                |                                    |

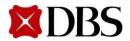

Return to ContentPage

8. Follow the on-screen instructions and key in the verification code that you have received via SMS. Click OK to proceed

| My Account No                           | otification Preferences                    |                               |                                          |                  |  |
|-----------------------------------------|--------------------------------------------|-------------------------------|------------------------------------------|------------------|--|
| Settings                                | You will start receiving notifications who | en your customers enable ther | n.                                       |                  |  |
| Notification Preferences                | Email cocolawpy@gmail.com                  | Mobile                        | (SMS) +65 9822 8                         | 388 Verify       |  |
| Security & Two-Factor<br>Authentication |                                            |                               | 10 10 10 10 10 10 10 10 10 10 10 10 10 1 | er or SMS format |  |
| Autonication                            | Enter the code that you                    | u received by SMS             |                                          | ×                |  |
|                                         | Annour                                     | has been sent to: +6598228    | 3888                                     |                  |  |
|                                         | New Cust                                   | Code                          |                                          | s                |  |
|                                         | Busines                                    | Cancel                        | Resend Code                              | ок               |  |
|                                         | Business                                   |                               | -                                        | s                |  |
|                                         | Catalogues                                 |                               |                                          |                  |  |
|                                         | New comment received                       | Online                        | 🛃 Email                                  | SMS              |  |
|                                         | Catalogue approved                         | Online                        | 📋 Email                                  | SMS              |  |
|                                         | Catalogue rejected                         | Online                        | 🗇 Email                                  | SMS              |  |
|                                         | Catalogue about to expire                  | Online                        | 🗇 Email                                  | SMS              |  |

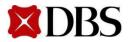

Return to ContentPage

9. You will be able to receive updates via text messages once SMS notifications have been set up accurately

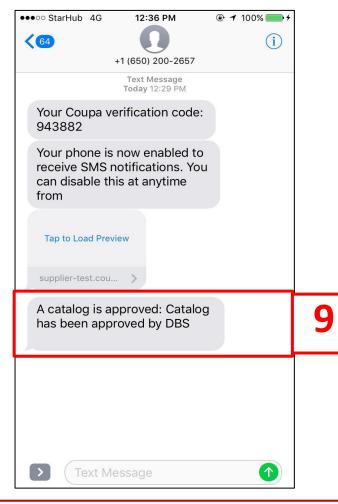

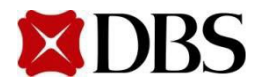

Return to ContentPage

10. To change your notifications preference, go to My Account settings and click on

| Online | 🗌 Email                                                                    | SMS                                                                                                  |                                                                                                    |
|--------|----------------------------------------------------------------------------|----------------------------------------------------------------------------------------------------|----------------------------------------------------------------------------------------------------|
|        |                                                                            |                                                                                                    | 10                                                                                                    |
| Online | 🗌 Email                                                                    | SMS                                                                                                  | 10                                                                                                    |
|        |                                                                            |                                                                                                    |                                                                                                    |
| Online | 🗹 Email                                                                    | SMS                                                                                                  |                                                                                                    |
| Online | 🗌 Email                                                                    | SMS                                                                                                  |                                                                                                    |
|        | 🗌 Email                                                                    | SMS                                                                                                  |                                                                                                    |
| Online | 🗌 Email                                                                    |                                                                                                    |                                                                                                    |
|        | <ul> <li>Online</li> <li>Online</li> <li>Online</li> <li>Online</li> </ul> | Online     Email     Online     Email     Online     Email     Online     Email     Online     Email | ✓ Online       Email       SMS         ✓ Online       Email       SMS         Online       Email       SMS         Online       Email       SMS         Online       Email       SMS |

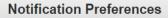

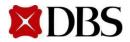

Return to ContentPage

11. For Security & Two-Factor Authentication, it is not a requirement for supplier to setup. If you wish to continue and encounter issue, please contact <a href="mailto:supplier@coupa.com">supplier@coupa.com</a>

| ettings                | Two-Factor Authentication                                                                                                    |
|------------------------|----------------------------------------------------------------------------------------------------|
| tification Preferences | Authentication                                                                                                    |
| urity & Two-Factor     | ○ Enable only for Payment Changes (Required for changing Legal Entity or Remit-To)                                             |
| hentication            | Enable for Both Account Access (Login) and Payment Changes                                                                     |
| 11                     | Via Authenticator App Disabled                                                                                                 |
|                        | Enable     Using an Authenticator App available from your mobile phone app store                                               |
|                        | Via SMS Disabled                                                                                                    |
|                        | Enable     Using SMS, a code will be sent to your mobile phone number. Enter     verification code when prompted and select OK |

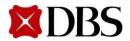

#### 2.7 Resetting Supplier's Account Password

- 1. Click on Forgot your password at the Log In page
- 2. Input the email associated with the Coupa account
- 3. Check the tickbox for

| L              | .og In    | Sign u    | р    |  |
|----------------|-----------|-----------|------|--|
| Login          | to your ( | Coupa acc | ount |  |
| Email Address  |           |           |      |  |
| Enter email ad | dress     |           |      |  |
| Password       |           |           |      |  |
| Enter password | đ         |           |      |  |
| I              | Forgot Pa | assword?  | 1    |  |
|                | Log       | y In      |      |  |

| 2 | * Email           |                              |
|---|-------------------|------------------------------|
|   | 3 I'm not a robot | reCAPTCHA<br>Privacy - Terms |
|   | 3 Submit          |                              |

and clickSubmit

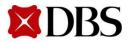

#### 2.7 Resetting Supplier's Account Password

Return to ContentPage

- 4. You will receive a URL link to changethe password associated with the email account. Click on the link as shownbelow.
- 5. Enter your new password. Click **/ I'm not a robot** and **Submit** to confirm password reset

| Requested | Password Reset | t Instructions for | Coupa |
|-----------|----------------|--------------------|-------|
| L.I.      |                |                    |       |

A password reset request was initiated for your user's account. You can click the button below to create a new password.

If you did not initiate this request, please review your login settings, add two-factor authentication to improve security, and notify someone at your company per your internal policies if you think this may have been malicious.

| Reset your p                   | assword        |
|--------------------------------|----------------|
| Please enter a new password an | nd confirm it. |
| Password                       |                |
| •••••                          |                |
| Password Confirmation          |                |
| •••••                          | - 5            |
|                                | <b>)</b>       |
| I'm not a robot                | -              |
|                                | CAPTCHA        |
| Submit                         |                |
|                                |                |
|                                |                |

**Create New Password** 

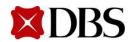

#### **2.8 Adding Users to CSP Account for Suppliers**

Return to ContentPage

- 1. At homepage, click on the Setup
- 2. Click on Users

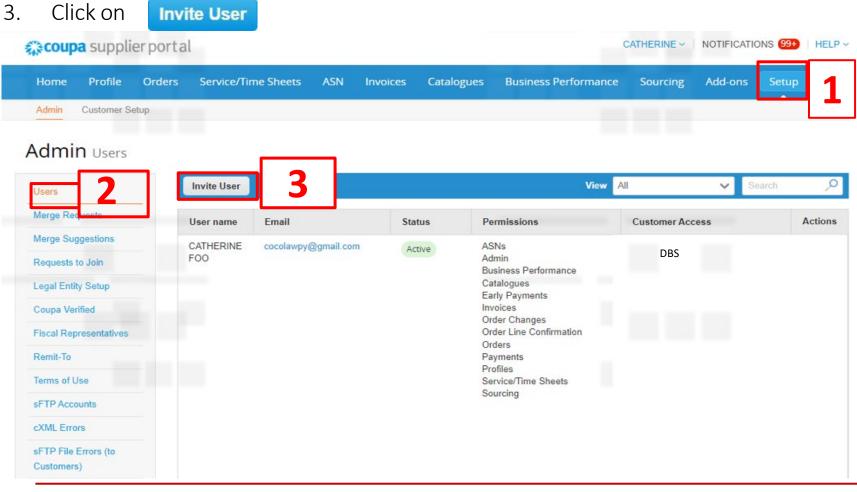

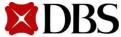

## 2.8 Adding Users to CSP Account for Suppliers

- 4. You will receive an *Invite User* pop up. Fill in the relevant information, *<First Name>*, *<Last Name>*, *<Email>* as well as the permission for the CSP account
- 5. Select which Customer (e.g. DBS) the user can access and click Send Invitation
- 6. Your employee will receive an email notification with a link to register

| Invite                                                                                                    |           |                 |
|----------------------------------------------------------------------------------------------------|-----------|-----------------|
| First Name Last Name * Email                                                                                                 |           | 4               |
| Permissions                                                                                                    | Customers |                 |
| <ul> <li>✓ All</li> <li>✓ Admin</li> <li>✓ Orders</li> </ul>                                                                 | III       | 5               |
| <ul> <li>○ Restricted Access to Orders</li> <li>● All</li> <li>✓ Invoices</li> <li>✓ Catalogs</li> <li>✓ Profiles</li> </ul> | Ø DBS     | <u> </u>        |
| ASNS     Service/Time Sheets     Restricted Access to Service/Time She     All                                               | ets       | 5               |
| <ul> <li>✓ Payments</li> <li>✓ Order Changes</li> <li>✓ Pay Me Now</li> <li>✓ Business Performance</li> </ul>                | Cancel    | Send Invitation |

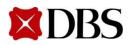

#### 2.9 Definition of Roles Allowed in CSP

Return to ContentPage

| User Roles              | Description                                                                                                    |
|-------------------------|----------------------------------------------------------------------------------------------------|
| All                     | Supplier can perform all roles                                                                                                    |
| Admin                   | Supplier have full access to all CSP functions, including Supplier administration. Non-admin<br>Suppliers can still view the Users tab of the Admin page and invite users, but they cannot edit<br>existing users. The permissions on the invitation cannot exceed the permissions of the user<br>creating the invitation |
| Orders                  | Adds the ability for Supplier to view and work with purchase orders (POs)                                                                                                    |
| Invoices                | Adds the ability for Supplier to view and work with invoices                                                                                                    |
| Catalogues              | Adds the ability for Supplier to view and work with catalogues                                                                                                    |
| Profiles                | Adds the ability for Supplier to modify DBS-specific profiles. All users, regardless of permissions, can edit the public profile                                                                                                    |
| ASNs                    | Adds the ability for Supplier toview and work with advance ship notices (ASNs)                                                                                                    |
| Service/TimeSheets      | Allow creating and submitting service/time sheets against POs                                                                                                    |
| Payments                | Allows viewing payments and downloading digital checks                                                                                                    |
| Order Changes           | Allow submitting PO change requests                                                                                                    |
| Pay MeNow               | Available only if customers uses Coupa Pay                                                                                                    |
| Business<br>Performance | Allows viewing of business performance information (e.g. order, invoice and delivery trends)                                                                                                    |

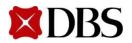

### 2.10 Log Out

1. Mouse over the header which states your name and click on the "Log Out" option which appears on the drop-down menu that follows.

| Coup        | a supplie                                   | erportal      |                               |                           |             |                              |                 |                                                                     | NOTIFICATIONS (99+) HELF | P~ |
|-------------|---------------------------------------------|---------------|-------------------------------|---------------------------|-------------|------------------------------|-----------------|---------------------------------------------------------------------|--------------------------|----|
| Home        | Profile                                     | Orders        | Service/Time Sheets           | ASN                       | Invoices    | Catalogues                   | Business Perfor | Account Settings<br>Notification Preferences                        | tup                      |    |
|             |                                             |               |                               |                           |             |                              |                 | Log Out                                                             |                          |    |
| We notice   | ed you starte                               | d your Coup   | a Verified registration but h | aven't cor                | npleted it. |                              |                 |                                                                     | Complete Process         | ٢. |
| 55          |                                             |               | JPdated: 6 days ago   View Pr |                           | 001         |                              |                 |                                                                     |                          |    |
| Recei       | nt Activ                                    | vity          |                               |                           |             |                              | View 🗸 🚺        | Announceme                                                          | nts                      |    |
| DBS Tes     | t - SGDBUINA                                | NYANG TE_     | DBS Test - INDBUJBYZAN        | SYSTE                     | More        |                              |                 | DBS Test<br>27 Jun 2023                                             | New                      |    |
| No activity | found for DB                                | S Test - SGDB | UJNANYANG TE-001.             |                           |             |                              |                 | 3. Coupa Supplier Man<br>Need help? Click he<br>Supplier Manual and | ere to access Coupa      |    |
| Sec         | <b>-factor</b><br>urity<br>f <b>2</b> Users |               | loin Requests<br>D Users      | Merge<br>Sugges<br>O Dupl |             | Linked<br>Custome<br>86 Conn |                 | 0                                                                   | 1 of 3                   |    |

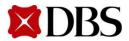

#### 3.1 Updating New Changes in Supplier's Company Profile

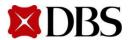

#### 3.1 Updating New Changes in Supplier's Company Profile

Return to 3. Improving Profile

Return to ContentPage

| <ol> <li>Click on Profile tab to start editing your profile.</li> <li>Click on Edit Profile</li> </ol>                                                |   |
|----------------------------------------------------------------------------------------------------|---|
| Compa supplier portal       CATHERINE < NOTIFICATIONS (99+)   HELP <                                                                                  | , |
| Company Profile Vou have 2 customer announcements related to Profile (DBS Test) View All Announcements                                                |   |
| Environmental, Social,<br>Governance & Diversity Complete your profile to get discovered by Coupa buyers that are looking for items in your category. |   |
| Risk & Compliance 2                                                                                                    |   |
| Financial Performance 41%                                                                                                    |   |
| Ratings & References Edit Profile                                                                                                    |   |
| Quick Links                                                                                                    | : |
| Manage payment information                                                                                                    |   |
| Manage legal entities                                                                                                    |   |
| Learning Centre                                                                                                    |   |
| Add more customers                                                                                                    |   |
| Create a discoverable profile                                                                                                    |   |
| Feedback                                                                                                    |   |
|                                                                                                    | 5 |

- 3. Make the desired changes to your profile
  - a. Changes may include<*Company Profile*>, <*Address*> and <*PrimaryContact*>
- 4. Click Save to complete the changes

| Sconba       | a suppli                                 | erportal       |                            |         |              |                   |                         | CATHERINE ~         | NOTIFICATIO | NS 99+ | HELP   |
|--------------|------------------------------------------|----------------|----------------------------|---------|--------------|-------------------|-------------------------|---------------------|-------------|--------|--------|
| Home         | Profile                                  | Orders         | Service/Time Sheets        | ASN     | Invoices     | Catalogues        | Business Performanc     | e Sourcing          | Add-ons     | Setup  |        |
| Your Profile | e Informa                                | ation Requests | Performance Evaluation     | Coup    | a Verified   |                   |                         |                     |             |        |        |
| Comp         | pany Profile                             | 9              | Company                    | y Pro   | ofile        |                   |                         |                     |             |        |        |
| Gover        | onmental, S<br>mance & Di<br>& Compliant | versity        |                            |         |              |                   |                         |                     |             |        | /      |
|              | cial Perform<br>gs & Refere              |                |                            |         |              |                   |                         |                     |             |        |        |
|              | k Links                                  |                |                            |         |              |                   |                         |                     |             | t.e.   |        |
| inform       | ge payment<br>nation<br>ge legal ent     |                | * Company N                | ame     |              | Doing Bu          | ısiness As 🕧            | Is Ultimate         | Parent      | 1      |        |
|              | ning Cent                                |                | SGDBUILYR                  | ECO SIN | I-001        |                   |                         | ) Yes (             | ) No        |        |        |
|              |                                          | rable profile  | Primary Address            |         |              |                   |                         |                     |             |        |        |
|              | iback<br>s what you t                    | hink           | Address line<br>5 ANG MO K | 10 STRE | EET 62 NCS H | Address<br>20/21B | line 2<br>CIRCULAR ROAD | SINGAF              | PORE        |        |        |
|              |                                          |                | State                      |         |              | Postcod           | e                       | Country/<br>Singapo | -           |        | $\sim$ |
|              |                                          |                |                            |         |              | 509141            |                         | Singapo             | лс          |        | ~      |

- Fields marked as (\*) are mandatory
- Changes Profile will be reflected on the public CSP. However, these changes will not be reflected in the DBS system. Suppliers have to contact DBS If they wish to make any changes to their company information. Contact DBS at gpssg supplier@dbs.com Most customers require Legal Entity information for invoicing.

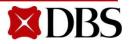

#### 3.1 Updating New Changes in Supplier's Company Profile

Return to ContentPage

|          |         | - |
|----------|---------|---|
| Drimony  | Contact |   |
| Fillidiy | Contact |   |

| * Last Name   |
|---------------|
| FOO           |
| Role          |
|               |
| Mobile number |
|               |
| Photograph    |
| $\bigcirc$    |
|               |
|               |
|               |

Add another contact

#### Company Information ()

| Year Established                                          | Company Size                                              | Number of Employees |
|-----------------------------------------------------------|-----------------------------------------------------------|---------------------|
| 1957                                                      | ~                                                         |                     |
| Ownership Type                                            | Industry                                                  | PO Delivery Email   |
| ~                                                         | Select an Option 🗸                                        |                     |
| Tax ID                                                    | DUNS                                                      |                     |
| 200501663H                                                |                                                           |                     |
| Secure Information – not published to your public profile | Secure Information – not published to your public profile |                     |

#### Continue from page 32

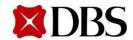

#### **4** Setup Legal Entity for Invoicing

- 1. To setup Legal Entity and Select <<Setup>> tab
- 2. Click on <<Legal Entity Setup>>
- 3. Click on <<Add LegalEntity>>
- 4. Input your Legal Entity Name and select Company Registered Country
- 5. Click on <<Continue>>

| Legal L                                                                       | ntity Setup    |                                                                     |                    |                         | Add Legal Entity |
|-------------------------------------------------------------------------------|----------------|---------------------------------------------------------------------|--------------------|-------------------------|------------------|
| Users                                                                         | Legal Entity   |                                                                     |                    |                         |                  |
| Merge Requests<br>Legal Entity Setup<br>Fiscal<br>Representatives<br>Remit-To | <b>2</b> We'll | Let's get your comp<br>walk you through wha<br>The first thing you' | at's needed & keep | o it as short as possil | ole.             |
|                                                                               |                |                                                                     |                    |                         |                  |

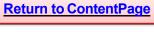

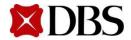

#### 4 Setup Legal Entity for Invoicing

- 6. Tick the box to select DBS.
- 7. Input your Company Address.
- 8. Must tick the boxes for both Remit-To and Ship From address.
- 9.For your Tax ID, please <u>*Click on*</u> your Type of Entity to refer to slide for particular guide:

Refer to Slide for guide (Tax ID):

<u>Type 1: Non-Singapore Registered Entity</u> (all countries exceptSingapore)

<u>Type 2:</u> Singapore GST Registered Entity

<u>Type 3:</u> Singapore Non-GSTRegistered Entity

|        | Tell your customers about your organization                                                                                                    |
|--------|----------------------------------------------------------------------------------------------------|
|        |                                                                                                    |
|        |                                                                                                    |
| Which  | istomers do you want to see this?                                                                                                    |
|        | AII     BDS Test - SGDBUJA & F CONC-001     DDS Test - SHOWCASE SUPPLIER 8     DDS Test - SGDBUJA SIAWIDE P-001     DDS Test - SGDBUJ3I STUDIO C-001                                                                                                    |
| What a | dress do you invoice from?                                                                                                    |
|        | Address Line 1      Address Line 2      City      State      State |
|        | Postal Code     Country Singapore                                                                                                    |
|        |                                                                                                    |
| What i | your Tax ID? 🕖                                                                                                    |
|        | Country Singapore ×<br>* GST ID I I don't have GST ID Number                                                                                                    |
|        | Add additional Tax ID                                                                                                    |

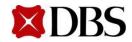

#### 4 Setup Legal Entity for Invoicing (Non-Singapore Registered Entity)

9. For yourTax ID,

Non-Singapore Registered Entity (all countries except Singapore)

Step 1: Pls leave this field <u>blank</u>.

Step 2: Check this box.

Step 3: Indicate your Company Registration No. in this field (it must Match with the number that you have stated in the Vendor Registration Form that you have submitted to us earlier.)

Step 4: Click on

Save & Continue

then **O** Click here to slide to continue the Legal Entity Setup

|                        | United Kingdom        | ~                                   | ×                                                                                                    |
|------------------------|-----------------------|-------------------------------------|----------------------------------------------------------------------------------------------------|
| VAT ID                 |                       | ۲                                   | Step 1: Pls leave this field blank.                                                                                             |
| tep 2: Check this box. | I don't have a VAT/GS | r Number                            |                                                                                                    |
| * Local Tax ID         | itional Tax ID        | No. in this field<br>number that ye | e your Company Registration<br>d ( it must <u>Match</u> with the<br>ou have stated in the Vendor<br>orm that you have submitted |
| Miscellaneous          |                       |                                     |                                                                                                    |
| Invoice F              | From Code             |                                     | 0                                                                                                    |
|                        |                       |                                     |                                                                                                    |

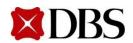

# 4 Setup Legal Entity for Invoicing (Singapore GSTRegistered Entity)

#### 9. For yourTax ID,

#### $\succ$ Singapore GSTRegistered Entity

If you are Singapore GST registered

Step 1: Pls indicate your business GST Reg No. (*same as IRAS*) in the <<GST ID>> field.

Step 2: Do not check the box.

Step 3:Clickon

then 🕖 Save & Continue

Click here to slide to continue the Legal Entity Setup

|                | ountry Singapore             | • ×                                                         |  |
|----------------|------------------------------|-------------------------------------------------------------|--|
| • 0            | SST ID                       | Step 1: Pls indicate your                                   |  |
| Step 2: Do not | I don't have GST ID Number   | business GST Reg No. (same<br>IRAS) in the < GST ID > field |  |
| check the box. | and the second second second |                                                             |  |
| Ad             | dd additional Tax ID         |                                                             |  |
|                |                              |                                                             |  |
|                |                              |                                                             |  |
|                | Miscellaneous                |                                                             |  |
|                | Miscellaneous                | 0                                                           |  |
|                |                              | oore) 🗸                                                     |  |

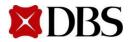

# 4 Setup Legal Entity for Invoicing (Singapore Non-GST RegisteredEntity)

#### 9. For yourTax ID,

Singapore Non-GSTRegistered Entity

Step 1: Please leave the <GST ID> field blank.

Step 2: Check the box.

Step 3: Indicate your Company Registration No. (*same as ACRA*) in the <<Local Tax ID>> field.

Step 4: Click on

Save & Continue

then **O Click here to slide to continue the Legal Entity Setup** 

If you are Singapore Non-GST registered

| GST1D          | gapore                   |     | p 1: Please leave the<br>ST ID> field blank.                               |
|----------------|--------------------------|-----|----------------------------------------------------------------------------|
| Step 2: Check  | don't have GST ID Number | Ste | p 3: Indicate your<br>mpany Registration No.<br>me as ACRA) in the < Local |
| Add additional | I Tax ID                 | Ta  | ( ID > field.                                                              |
| Missellanour   |                          |     |                                                                            |
| Miscellaneous  | je                       | 0   |                                                                            |

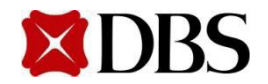

10. Leave the default Payment Type as Address. Do <u>not</u> select Bank Account, you will receive Payment from the Bank Account Information that you provided to us earlier.

11. Click on Next to proceed then click on Done to Finish.

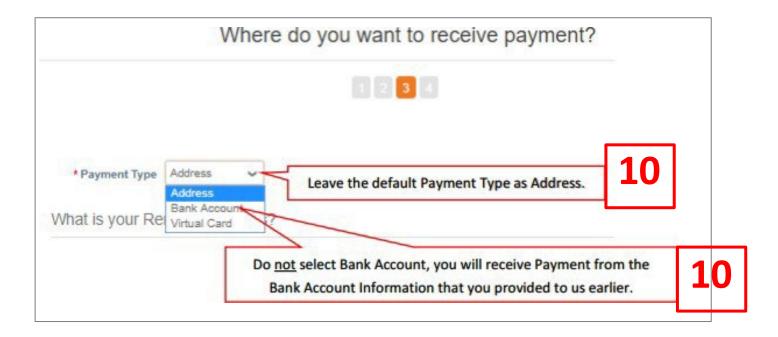

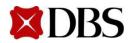

# 4 Setup Legal Entity for Invoicing

# 12. Proceedto click Do not add additional Remit-To addresses. If you need to change remit-to address, please write to your local DBS Procurement office.

| Remit-To locations let your add more locations, otherwite | customers know where to send payment to send payment to se click Next. | for their invoices. Click Add Remit-To to | Add Remit-To |
|-----------------------------------------------------------|------------------------------------------------------------------------|-------------------------------------------|--------------|
| Remit-To Account                                          | Remit-To Address                                                       | Status                                    |              |
| Address                                                   | <b>123</b><br>Singapore<br>123456<br>Singapore                         | Active                                    | Manage       |
|                                                           |                                                                        | Deactivate Legal Entity                   | Cancel       |

13. Click on "Add Ship From" to register another Ship From address, otherwiseclick

Done

Where do you ship goods from?

|                                                                          | 1 2 3 4                                                                   |                   | _         |    |
|--------------------------------------------------------------------------|---------------------------------------------------------------------------|-------------------|-----------|----|
| For many countries including differe<br>your legal entity is registered. | nt shipping details on the invoice is required if they are different to v | where Add         | Ship From | 13 |
| Title                                                                    | Status                                                                    |                   | L         |    |
| 123<br>Singapore<br>123456                                               | Active                                                                    |                   | Manage    |    |
| Singapore                                                                |                                                                           |                   |           |    |
|                                                                          | Deactiv                                                                   | vate Legal Entity | Done      | 13 |

14. Updates to Legal Entity Address will not be reflected in DBS system. Suppliers have to update DBS at gpssg\_supplier@dbs.com for changes made to Legal Entity Address.

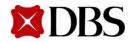

- 5.1 Viewing Purchase Order
- 5.2 Acknowledgement of PO
  - 5.2.1 Acknowledgement on PO via CSP
  - 5.2.2 Acknowledgement via email
- 5.3 Rejecting Purchase Order
- 5.4 Cancelling Purchase Order
- 5.5 Printing Purchase Order
- 5.6 Saving Purchase Order as PDF
- 5.7 Purchase Order Status Definitions

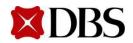

**Configure PO Delivery** 

Return to ContentPage

#### **5.1 Viewing Purchase Order**

To view your purchase orders, click on **Orders**. If you're a supplier to both DBS 1. Bank and DBS Vickers, select required entity under 'Select Customer'.

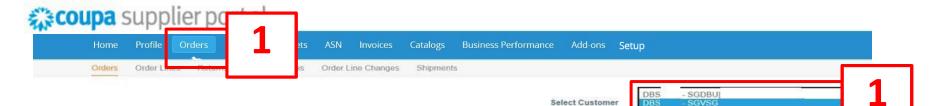

2. At purchaseorders page, you will be able to see the list of POs.

|                | ed to review t |        | etails (e.g. MOQ, QT) | () carefully before acknowledgement. In case of the case of the | f doubt please seek clarificati | on.              |        |
|----------------|----------------|--------|-----------------------|----------------------------------------------------------------------------------------------------|---------------------------------|------------------|--------|
|                |                |        | Click the 📒 Ac        | tion to Invoice from a Purchase                                                                                                    | Order                           |                  |        |
|                |                |        |                       | View All                                                                                                    | ✓ Sea                           | arch             | ,0     |
| PO Number      | Order Date     | Status | Acknowledged At       | Items                                                                                                    | Unanswered Comments             | Total            | Action |
| POSGP000002628 | 12/27/18       | Issued | None                  | 1 Lot of 50 Sets of Divider, A4, 230g, beige with 2 holes punched (                                                                                                    | No                              | 70.00 SGD        |        |
| POSGP000002607 | 11/22/18       | Issued | None                  | 1 Each of DBSC 2018_428,Core Banking<br>CTB Time (Priyanka C                                                                                                    | No                              | 50,000.00<br>SGD |        |
| POSGP000002606 | 11/22/18       | Issued | None                  | 10 Piece of Yamayo mechanical pencil<br>0.5mm (YMYYM821A)                                                                                                    | No                              | 3.00 SGD         |        |
| POSGP000002538 | 08/30/18       | Issued | None                  | 150,000 Piece of Goldkraft envelope<br>12x16x2" with string fastene                                                                                                    | No                              | 67,500.00<br>SGD | 8888   |

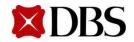

#### **5.1 Viewing Purchase Order**

- 3. Click the PO Number (e.g. 175) which you wish to view
  - a. Details of the purchaseorder will be displayed. Refer to the next slide for an example of the purchaseorder

| urchas    | se Ordei     | ſS     |              |                                |        |          |        |          | •        |
|-----------|--------------|--------|--------------|--------------------------------|--------|----------|--------|----------|----------|
| 3         |              |        |              |                                | View   | All      | ~      | Search   | <u>,</u> |
| PO Number | Order Date 🔻 | Status | Acknowledged | Items                          | Unansw | ered Con | nments | Total    | Actions  |
| 175       | 3/03/17      | Issued | None         | 2 Each of Signo ball point pen | No     |          |        | 2.00 SGD | 1: 1:    |

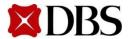

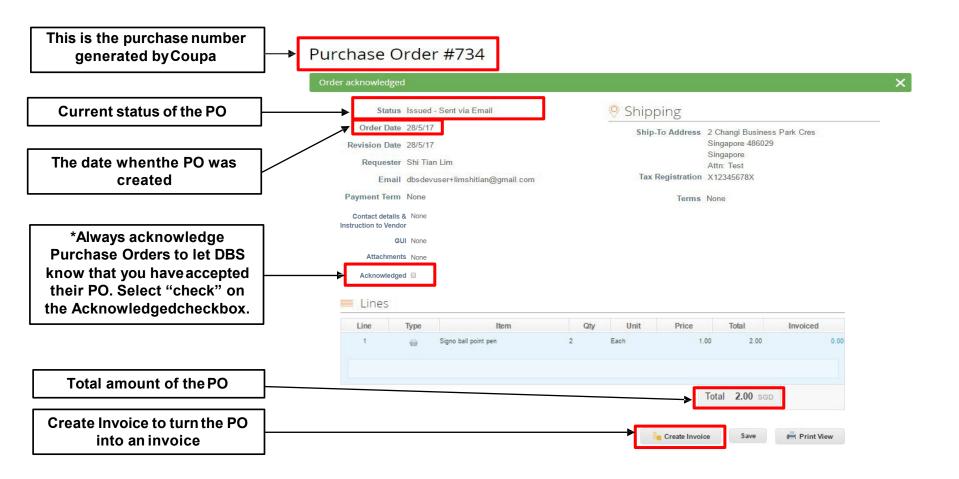

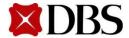

## **5.1 Viewing Purchase Order**

Return to ContentPage

- 4. Alternatively, you may view your purchaseorders via your email
- 5. Your account notification for purchaseorders have been switched on to receive email notifications. Refer to *3.2 Setting Notification Preferences for Suppliers* if you wish to set up email notifications

4

Inbox DBS Dev Purchase Order #188 - Order #188 Create Invoice Acknowledge PO Add Comment DBS Dev PURCHASE ORDEF C Mar 10

A sample image of an electronic PO in the email inbox

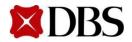

#### **5.1 Viewing Purchase Order**

Return to ContentPage

6. Details of PO will be displayed in the email

| DBS Purchase Order #9                                                                                                    | 65             |                                                                                                    |                                                                                                    |            |      |            |                  |
|----------------------------------------------------------------------------------------------------|----------------|----------------------------------------------------------------------------------------------------|----------------------------------------------------------------------------------------------------|------------|------|------------|------------------|
| Create Invoice                                                                                                    | Acknowledge PO | Add Comment                                                                                                    |                                                                                                    |            |      |            |                  |
| DES BAA LH<br>12 Manne Boyler att<br>Manne Boyler att<br>Manne Boyler att |                |                                                                                                    | DBS<br>PURCH                                                                                       | HASE ORDER | R    |            |                  |
|                                                                                                    |                | PO NUMBER<br>CONTRACT NO.<br>CONTRACT START DATE<br>CONTRACT END DATE<br>PO DATE<br>PAYMENT TERMS<br>CURRENCY<br>REQUISITION NO.<br>REQUESTER | 965<br>27/06/2017<br>NETT30<br>SGD<br>2028<br>User2 Singapore<br>dbsdevuser+BU2@gr<br>+65 62131234 | mail.com   |      |            |                  |
| - Ship To-                                                                                                    |                | Bill To-                                                                                                    | es to:                                                                                             |            |      |            |                  |
| S/N Part Number Descripti                                                                                                    | on             | Nee                                                                                                    | d By Date                                                                                          | Qty        | Unit | Unit Price | Total            |
| t -                                                                                                    |                | Soft                                                                                                    | ware                                                                                               |            | 1    | Each       | 1,000.00 1,000.0 |

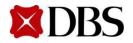

# **5.2.1** Acknowledgement of Accepted PO via CSP

- 1. Once you receive a PO from DBS, click on Orders. Click on the PO Number(e.g. 652) and check/review that the PO details are correct
- 2. Tick the *Acknowledged* buttonto indicate that the PO is accepted
  - a. Please ensure to tick the acknowledged button for all PO acceptance

Please call requestor to confirm details (e.g. address) before delivery

|                                                                                                    | ler lines                                                                                              |          |                 |                                                                                                    |                                                                                                    |                 |                      |                   |                 |                |
|----------------------------------------------------------------------------------------------------|----------------------------------------------------------------------------------------------------|----------|-----------------|----------------------------------------------------------------------------------------------------|----------------------------------------------------------------------------------------------------|-----------------|----------------------|-------------------|-----------------|----------------|
| urchase                                                                                                    | Order                                                                                                  | rs       |                 |                                                                                                    |                                                                                                    |                 |                      |                   |                 |                |
| Instructions Fro                                                                                                    | om Custome                                                                                             | r        |                 |                                                                                                    |                                                                                                    |                 |                      |                   |                 |                |
| uppliers are advis                                                                                                    | sed to review t                                                                                        | he order | details (e.g. N | IOQ, QTY) carefully be                                                                                                    | efore acknowled                                                                                                    | gement. In case | e of doubt please se | ek clarification. |                 |                |
|                                                                                                    |                                                                                                    |          | Click the       | Action to Inv                                                                                                    | voice from                                                                                                    | a Purchas       | e Order              |                   |                 |                |
|                                                                                                    |                                                                                                    |          |                 |                                                                                                    |                                                                                                    | View A          | ai -                 | - Search          |                 |                |
| PO Number                                                                                                    | Order Date                                                                                             | Status   | Acknowled       | lged At Items                                                                                                    |                                                                                                    |                 | Unanswere            | ed Comments       | Total           | Acti           |
| GP000002989                                                                                                    | 20/1/20                                                                                                | Issued   | None            | 1 Each of Te                                                                                                    | sting                                                                                                    |                 | No                   | 1                 | 1,000.00<br>SGD |                |
| DSGP000002978                                                                                                    | 10/1/20                                                                                                | Issued   | None            | 1 Each of Le                                                                                                    | novo laser wire                                                                                                    | less mouse      | No                   |                   | 58.00           | B <sub>2</sub> |
|                                                                                                    |                                                                                                    |          |                 |                                                                                                    |                                                                                                    |                 |                      |                   |                 |                |
|                                                                                                    |                                                                                                    |          |                 | (0A36188). F                                                                                                    | or all                                                                                                    | r wireless mous | e                    |                   | SGD             |                |
|                                                                                                    |                                                                                                    |          |                 | (0A36188). F                                                                                                    | For all<br>ew Lenovo lase                                                                                             | r wireless mous | e                    |                   | SGD             |                |
|                                                                                                    |                                                                                                    | - POOO   | 002978          | (0A36188). F<br>1 Each of Ne                                                                                                    | For all<br>ew Lenovo lase                                                                                             | r wireless mous | e                    |                   | SGD             |                |
| urchase Orc                                                                                                    |                                                                                                    | 3P000    | 002978          | (0A36188). F<br>1 Each of Ne                                                                                                    | For all<br>ew Lenovo lase                                                                                             |                 | e                    |                   | SGD             |                |
| urchase Orc                                                                                                    |                                                                                                    | GP000    | 002978          | (0A36188). F<br>1 Each of Ne                                                                                                    | For all<br>ew Lenovo lase                                                                                             | r wireless mous | e                    |                   | SGD             |                |
| Drder acknowledged                                                                                                    |                                                                                                    | GP000    |                 | (0A36188). F<br>1 Each of Ne                                                                                                    | For all<br>ew Lenovo lase                                                                                             |                 | e                    |                   | SGD             |                |
| Drder acknowledged                                                                                                    | der #POSC                                                                                              | 3P000    |                 | (0A36188). F<br>1 Each of Ne<br>(0A36188). F                                                                                                    | For all<br>ew Lenovo lase<br>For                                                                                      | ×               | e                    |                   | SGD             |                |
| Order acknowledged<br>Status Iss                                                                                                    | der #POSC                                                                                              | GP000    |                 | (0A36188). F<br>1 Each of Ne<br>(0A36188). F<br>0A36188). F<br>Shipping<br>Ship-To Address 2 Changi<br>DAH                                         | For all<br>ew Lenovo lase<br>For<br>Business Park Crescer                                                             | ×               | e                    |                   | SGD             |                |
| Order acknowledged<br>Status Iss<br>Order Date 10/<br>Revision Date 10/                                                                                                    | der #POSC                                                                                              | GP000    |                 | (0A36188). F<br>1 Each of Ne<br>(0A36188). F<br>Shipping<br>Ship-To Address 2 Changi<br>DAH<br>Singapore<br>Singapore                              | For all<br>ew Lenovo lase<br>For<br>Business Park Crescer<br>e 486029                                                 | ×               | e                    |                   | SGD             |                |
| Order acknowledged<br>Status iss<br>Order Date 10/<br>Revision Date 10/<br>Requester Viv                                                                                          | der #POSC<br>Rued - Sent via Email<br>/1/20<br>/1/20                                                   | GP000    |                 | (0A36188). F<br>1 Each of Ne<br>(0A36188). F<br>Shipping<br>Ship-To Address 2 Changi<br>DAH<br>Singapore<br>Singapore<br>Location C                | For all<br>ew Lenovo laser<br>For<br>Business Park Crescer<br>e 486029<br>e<br>Code: DBS ASIA HUB_                    | ×               | e                    |                   | SGD             |                |
| Order acknowledged<br>Status iss<br>Order Date 10/<br>Revision Date 10/<br>Requester Viv                                                                                          | der #POSC<br>aued - Sent via Email<br>/1/20<br>/1/20<br>/ian Jiak Koon LEE<br>ianleejk@dbs.com         | GP000    |                 | (0A36188). F<br>1 Each of Ne<br>(0A36188). F<br>Shipping<br>Ship-To Address 2 Changi<br>DAH<br>Singapore<br>Singapore<br>Cocation C<br>Attr: Vivia | For all<br>ew Lenovo lase<br>For<br>Business Park Crescer<br>e 486029<br>e<br>Code: DBS ASIA HUB_<br>an Jiak Koon LEE | ×               | e                    |                   | SGD             |                |
| Order acknowledged<br>Status Iss<br>Order Date 10/<br>Revision Date 10/<br>Requester Viv<br>Email Viv<br>Payment Term No<br>Contact details & No                                  | der #POSC<br>aued - Sent via Email<br>/1/20<br>///an Jiak Koon LEE<br>tianleejk@dbs.com<br>me          | GP000    |                 | (0A36188). F<br>1 Each of Ne<br>(0A36188). F<br>Shipping<br>Ship-To Address 2 Changi<br>DAH<br>Singapore<br>Singapore<br>Location C                | For all<br>ew Lenovo lase<br>For<br>Business Park Crescer<br>e 486029<br>e<br>Code: DBS ASIA HUB_<br>an Jiak Koon LEE | ×               | e                    |                   | SGD             |                |
| Order acknowledged<br>Status iss<br>Order Date 10/<br>Revision Date 10/<br>Requester Viv<br>Email viv<br>Payment Term No<br>Contact details & No                                  | der #POSC<br>sued - Sent via Email<br>/1/20<br>//120<br>/ian Jiak Koon LEE<br>tianleejk@dbs.com<br>one | GP000    |                 | (0A36188). F<br>1 Each of Ne<br>(0A36188). F<br>Shipping<br>Ship-To Address 2 Changi<br>DAH<br>Singapore<br>Singapore<br>Cocation C<br>Attr: Vivia | For all<br>ew Lenovo lase<br>For<br>Business Park Crescer<br>e 486029<br>e<br>Code: DBS ASIA HUB_<br>an Jiak Koon LEE | ×               | e                    |                   | SGD             |                |
| Order acknowledged<br>Status iss<br>Order Date 10/<br>Revision Date 10/<br>Requester Viv<br>Email viv<br>Payment Term No<br>Contar details & No<br>nstruction to Vendor<br>QUI No | der #POSC<br>sued - Sent via Email<br>/1/20<br>/1/20<br>/ian Jiak Koon LEE<br>tanleejk@dbs.com<br>me   | 3P000    |                 | (0A36188). F<br>1 Each of Ne<br>(0A36188). F<br>Shipping<br>Ship-To Address 2 Changi<br>DAH<br>Singapore<br>Singapore<br>Cocation C<br>Attr: Vivia | For all<br>ew Lenovo lase<br>For<br>Business Park Crescer<br>e 486029<br>e<br>Code: DBS ASIA HUB_<br>an Jiak Koon LEE | ×               | e                    |                   | SGD             |                |
| Order acknowledged<br>Status iss<br>Order Date 10/<br>Revision Date 10/<br>Requester Viv<br>Email viv<br>Payment Term No<br>Contact details & No                                  | der #POSC<br>sued - Sent via Email<br>/1/20<br>/1/20<br>/ian Jiak Koon LEE<br>tanleejk@dbs.com<br>me   | GPOOO    |                 | (0A36188). F<br>1 Each of Ne<br>(0A36188). F<br>Shipping<br>Ship-To Address 2 Changi<br>DAH<br>Singapore<br>Singapore<br>Cocation C<br>Attr: Vivia | For all<br>ew Lenovo lase<br>For<br>Business Park Crescer<br>e 486029<br>e<br>Code: DBS ASIA HUB_<br>an Jiak Koon LEE | ×               | e                    |                   | SGD             |                |

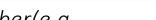

**Return to ContentPage** 

**Return to 5. Purchase Order Response** 

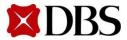

# 5.2.2 Acknowledgement of Accepted PO via email

- 1. From your inbox, click on the email that indicates that the PO has been issued
  - a. Please note that <u>notification settings</u> for email have to be turned on
- 2. In the email, details of the PO will be displayed. You can acknowledge the PO by clicking Acknowledge PO
  - a. Please ensure to tick the acknowledged button for all PO acceptance

| Please call re | questor to confirmdetails(e.g. address) before delivery                                                                            | Г | 1      |
|----------------|----------------------------------------------------------------------------------------------------|---|--------|
| 🗆 🕁 DBS        | Inbox Your download of Suppliers from Coupa is attached - The information that you requested from Coupa is attached.               | G | -      |
| 🗆 🚖 DBS        | Inbox DBS Purchase Order #188 - Order #188 Create Invoice Acknowledge PO Add Comment DBS Dev PURCHASE ORDER NANYANG TECH PTE. LTD: | e | Mar 10 |

| DBS Purchase Order                                                                                                    | r #965         |           |                       |  |
|----------------------------------------------------------------------------------------------------|----------------|-----------|-----------------------|--|
| Create Invoice                                                                                                    | Acknowledge PO | 2 Comment |                       |  |
| DBD BARK LM<br>12 Marina Boulevard<br>Marina Bay Financial Centre Tower 3<br>Bingasore 016982<br>Co. Registration Number 1968003068 |                |           | DBS<br>PURCHASE ORDER |  |

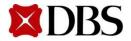

#### 5.3 Rejecting Purchase Order

1. In the CSP there is no "Reject" action button. To reject POs, you have to insert a comment in the PO. Click on **Orders** to begin the rejection process

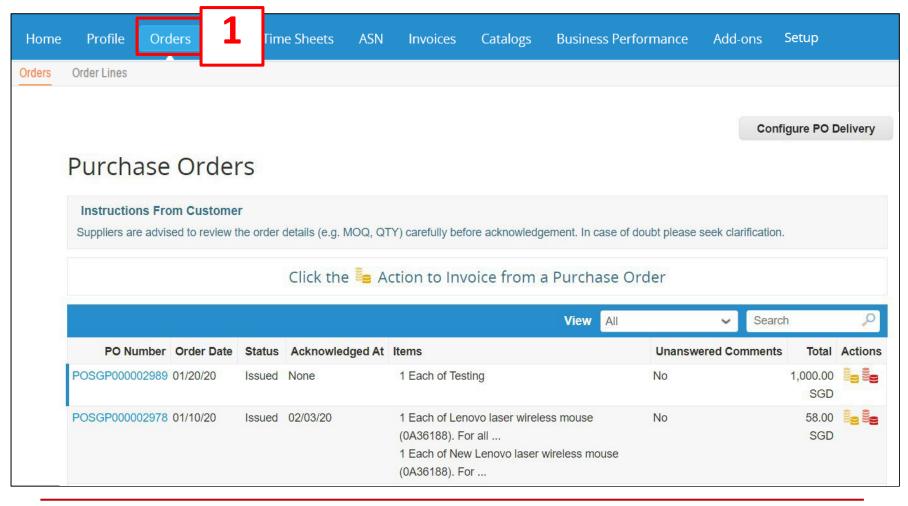

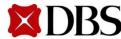

Return to 5. Purchase Order Response

Return to ContentPage

#### 5.3 Rejecting Purchase Order

2. Click on the PO Number (e.g. 175) to view entire PO

| Ρ | Purchase Orders |          |        |              |                                |  |  |  |  |  |  |
|---|-----------------|----------|--------|--------------|--------------------------------|--|--|--|--|--|--|
|   |                 |          |        |              |                                |  |  |  |  |  |  |
|   | PO Number       | 2 hate - | Status | Acknowledged | Items                          |  |  |  |  |  |  |
|   | 175 (           |          | Issued | None         | 2 Each of Signo ball point pen |  |  |  |  |  |  |

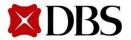

- 3. Indicate a comment that you would like to reject the PO. E.g. "Purchase Order is rejected due to ... please send a revised PO"
- 4. Click Add Comment

| Comments                                                                  |   |   |             |
|---------------------------------------------------------------------------|---|---|-------------|
| Purchase Order is rejected due to incorrect information. Please revise PO | 3 |   |             |
|                                                                           |   | 4 | Add Comment |

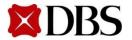

#### 5.3 Rejecting Purchase Order

5. Once the comment has been added, it will appear on the PO at the comments section. DBS would have to revise and update the PO

| Comment                                                                     |                         |
|-----------------------------------------------------------------------------|-------------------------|
|                                                                             |                         |
|                                                                             |                         |
|                                                                             | Add Comment             |
|                                                                             | Add Comment             |
| Participants: Test Supplier Donna                                           |                         |
| Test Supplier Donna                                                         | On 06/27/17 at 11:07 am |
| Purchase Order is rejected due to incorrect information.   Please revise PO |                         |
|                                                                             |                         |

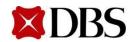

Return to ContentPage

#### **5.3 Rejecting Purchase Order**

- 6. Once the PO is revised and updated, there will be a dropdownselector to view past versions (and dates) of the Purchase Order
- 7. There will be no indication on what are the changesthat were made to the PO. The PO has to be compared manually. You have to act on the latest version of the PO

| Purchase O    | rder #205               | Revision | 2 (Current) Ma<br>2 (Current) Ma |                 |                                    |
|---------------|-------------------------|----------|----------------------------------|-----------------|------------------------------------|
| Status        | Issued - Sent via Email |          | 1 Mar 13                         | pping           |                                    |
| Order Date    | 03/13/17                |          | -                                | Ship-To Address | 2 Changi Business Park Cre         |
| Revision Date | 03/13/17                |          |                                  |                 | Singapore 486029                   |
| Requester     | User1 Singapore         |          |                                  |                 | Singapore<br>Attn: User1 Singapore |
| Email         | dbsdevuser+BU@gmail.co  | m        |                                  | VAT ID          | X12345678X                         |
| Payment Term  | None                    |          |                                  | Terms           | None                               |
| Attachments   | None                    |          |                                  |                 |                                    |
| Acknowledged  | 0                       |          |                                  |                 |                                    |

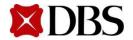

- 1. There is no "cancel" action button for the cancellation of POs. Cancellation has to be done via inserting a comment into the PO
- 2. To begin, at your homepage, click on Orders

| me  | Profile Ord         | ers 2                         | īim                     | e Sheets        | ASN     | Invoices                | Catalogs                                | Business Pe            | erformance       | Add-on         | ns Se                | tup      |              |
|-----|---------------------|-------------------------------|-------------------------|-----------------|---------|-------------------------|-----------------------------------------|------------------------|------------------|----------------|----------------------|----------|--------------|
| ers | Order Lines         |                               |                         |                 |         |                         |                                         |                        |                  |                |                      |          |              |
|     |                     |                               |                         |                 |         |                         |                                         |                        |                  | c              | Configure            | POD      | elivery      |
|     | Purchase            | Orde                          | rs                      |                 |         |                         |                                         |                        |                  |                |                      |          |              |
|     | Instructions Fro    | om Custome                    | r                       |                 |         |                         |                                         |                        |                  |                |                      |          |              |
|     |                     |                               | -                       |                 |         |                         |                                         |                        |                  |                |                      |          |              |
|     | Suppliers are advis | ed to review t                | he order                | details (e.g. M | 10Q, QT | Y) carefully befo       | ore acknowledge                         | ment. In case of       | f doubt please s | seek clarifica | ation.               |          |              |
|     | Suppliers are advis | ed to review t                | he order                |                 |         |                         |                                         |                        |                  | seek clarifica | ation.               |          |              |
|     | Suppliers are advis | ed to review t                | he order                |                 |         |                         | ore acknowledge                         |                        |                  | seek clarifica | ation.               |          |              |
|     | Suppliers are advis | ed to review t                | he order                |                 |         |                         |                                         |                        |                  |                | ation.<br>earch      |          | Q            |
|     |                     |                               |                         |                 | e Ac    | ction to Inv            |                                         | Purchase (             | Order            |                | earch                | Total    | ,0<br>Action |
|     |                     | Order Date                    |                         | Click the       | e Ac    | ction to Inv            | oice from a                             | Purchase (             | Order            | ✓ Se           | earch<br>ents        | e even p | ې<br>Action  |
|     | PO Number           | <b>Order Date</b><br>01/20/20 | <b>Status</b><br>Issued | Click the       | e Ac    | Items<br>1 Each of Test | oice from a<br>ing<br>ovo laser wireles | Purchase (<br>View All | Order<br>Unanswe | ✓ Se           | earch<br>ents<br>1,0 | 00.00    | 10 1         |

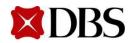

#### 5.4 Cancelling Purchase Order

Return to ContentPage

3. Click on the PO Number (e.g. 175) to view entire PO

| Purchas<br><b>3</b> | se Order     | S      |              |                                |
|---------------------|--------------|--------|--------------|--------------------------------|
| PO Number           | Order Date 🔻 | Status | Acknowledged | Items                          |
| 175                 | 03/03/17     | Issued | None         | 2 Each of Signo ball point pen |

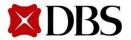

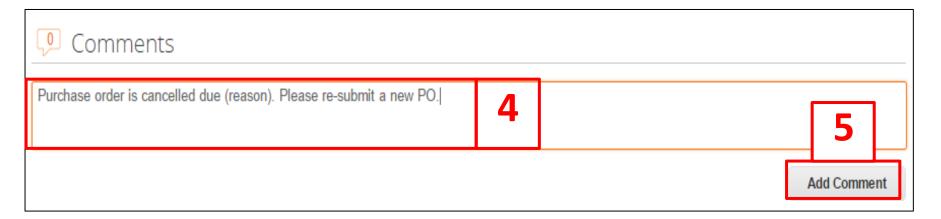

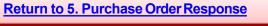

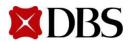

#### 5.4 Cancelling Purchase Order

Status

Cancelled

6. DBS would have to review if PO will be cancelled. Once the cancellation is made, the status of the PO will be indicated as *Cancelled* on the *Purchase Order* page

comment added to the PO. Suppliers have to determine what is the best way to communicate urgent matters.

PO will be indicated as *Cancelled* on the *Purchase Order* page \* It is important to note that there is no alert function/notification whenever there is a new

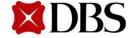

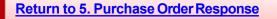

**Return to ContentPage** 

#### 5.5 Printing Purchase Order

1. To view your purchaseorders, click on Orders

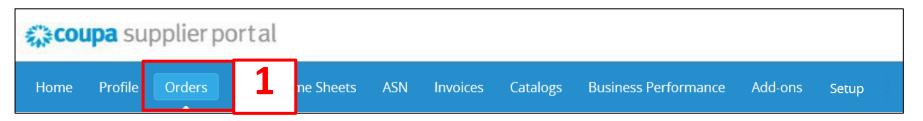

2. At purchaseorders page, you will be able to see the list of POs.

Configure PO Delivery

| Instructions From Cu                         |                 | details (e.g. MOO, OT | IV) carefully before acknowledgement. In case of d       | ouht places seek clarification  |                 |                               |
|----------------------------------------------|-----------------|-----------------------|----------------------------------------------------------|---------------------------------|-----------------|-------------------------------|
| Suppliers are advised to i                   | eview the order |                       | (Y) carefully before acknowledgement. In case of d       | oubt please seek clarification. |                 |                               |
|                                              |                 | Click the 🍃 A         | ction to Invoice from a Purchase Or                      | der                             |                 |                               |
|                                              |                 |                       |                                                          |                                 |                 |                               |
|                                              |                 |                       | View All                                                 | Searc                           | h               | 0                             |
| PO Number Orde                               | r Date Status   | Acknowledged At       | Items                                                    | Unanswered Comments             | Total           | Actions                       |
|                                              | 20 Issued       | None                  | 1 Each of Testing                                        | No                              | 1,000.00<br>SGD |                               |
| POSGP000002989 01/20                         |                 |                       |                                                          |                                 |                 |                               |
| POSGP000002989 01/20<br>POSGP000002978 01/10 |                 | 02/03/20              | 1 Each of Lenovo laser wireless mouse (0A36188). For all | No                              | 58.00<br>SGD    | 1 <sub>8</sub> 1 <sub>8</sub> |

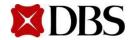

#### 5.5 Printing Purchase Order

- 3. Click the PO Number(e.g. 175) which you wish to view
  - a. Details of the purchaseorder will be displayed. Refer to the next slide for an example of the purchaseorder

| urchas    | e Order      | ſS     |              |                                |        |          |       |          | ٥             |
|-----------|--------------|--------|--------------|--------------------------------|--------|----------|-------|----------|---------------|
| 3         |              |        |              |                                | View   | All      | ~     | Search   | <u>,</u>      |
| PO Number | Order Date 🔻 | Status | Acknowledged | Items                          | Unansw | ered Con | ments | Total    | Actions       |
| 175       | 3/03/17      | Issued | None         | 2 Each of Signo ball point pen | No     |          |       | 2.00 SGD | 1 <b>. 1.</b> |

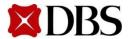

#### 5.5 Printing Purchase Order

4. Scroll to the bottom and click on 🛛 📥 Print View

Details of the purchaseorder will be displayed. Refer to the next slide for an example of the print view of the purchaseorder

|   | Туре | Item                 | Qty | Unit | Price | Total           | Invoiced |
|---|------|----------------------|-----|------|-------|-----------------|----------|
| 1 | ÷    | Signo ball point pen | 2   | Each | 1.00  | 2.00            | 0.0      |
|   |      |                      |     |      | Tota  | <b>2.00</b> SGD |          |

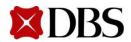

#### 5.5 Printing Purchase Order

Return to ContentPage

#### 5. Right click and print the purchaseorder

DBS Bank Ltd 12 Marina Boulevard Marina Bay Financial Centre Tower 3 Singapore 018982 Co. Registration Number 196800306E

#### NANYANG TECH PTE LTD

BLK 809 FRENCH ROAD UNIT 01-158 KITCHENER COMPLEX 200809 India Attn: Test Supplier dbsdevuser+ny4@gmail.com

#### DBS Bank Ltd PURCHASE ORDER

PO NUMBER CONTRACT NO. CONTRACT START DATE CONTRACT END DATE PO DATE PAYMENT TERMS CURRENCY REQUISITION NO. REQUESTER POSGP000000590

20/07/2017 NETT30 SGD 761 IT PM User dbsdevuser+itpm@gmail.com

- Ship To 460 ARC (Alexandra Retail Ctr) ARC (Alexandra Retail Ctr) 460 Alexandra Rd, #02-33/34 PSA Bldg Singapore, 119963 Singapore Attn: IT PM User BIII TO DBS BANK LTD ROBINSON ROAD POST OFFICE, P. O. BOX 780 SINGAPORE, 901530 Singapore

| S/N | Part Number | Description         | Need By Date | Qty   | Unit | Unit Price | Total         |
|-----|-------------|---------------------|--------------|-------|------|------------|---------------|
| 1   |             | test approval chain |              | 5,000 | Each | 3,500.00   | 17,500,000.00 |

17,500,000.00 SGD

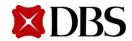

# 5.5 Printing Purchase Order

- 6. Alternatively, you may print the purchaseorders via your email
- 7. Your account notification for purchaseorders have been switched on to receive email notifications.Refer to *3.2 Setting Notification Preferences for Suppliers* if you wish to set up email notifications

|   | Inbox DBS Dev Purchase Order #802 - DBS Dev Purchase Order #802 DBS Dev PURCHASE ORDER BYZAN SYS C | Aug 31 |
|---|----------------------------------------------------------------------------------------------------|--------|
| 6 | A sample image of an electronic PO in the email inbox                                              |        |

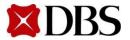

#### 5.5 Printing Purchase Order

Return to ContentPage

#### 8. Scroll down and click on the attachment

| DBS to me                                                                                                    |                                                                                         |                              | -      |      | œ Aug 31 (4 days ago) |
|----------------------------------------------------------------------------------------------------|-----------------------------------------------------------------------------------------|------------------------------|--------|------|-----------------------|
| DBS Purchase Order #802                                                                                                    | DBS                                                                                     | HASE ORD                     | ER     |      |                       |
| BYZAN SYSTEMS<br>SIMRAN CENTRE, 5th floor, 30/H<br>Parsi Panchayat Road,Andheri E<br>MUMBAI, MAHARASHTRA 400069<br>Attn: Ramchandran S<br>dbsdevuser+byzan@gmail.com | PO NUMBER<br>DATE<br>PAYMENT TERM<br>SHIPPING TERM<br>CURRENCY<br>CONTRACT<br>CONTACT   |                              | pmq.co | m.sa |                       |
| Ship To<br>DBS<br>1st Floor Express Towers<br>Nariman Point,<br>Mumbai, India 400021<br>MUM<br>Attn: Stella JIA                                                      | Bill To<br>DBS<br>1st Floor Expre<br>Nariman Point,<br>Mumbai, Maha<br>Attn: Stella JIA | ess Towers<br>rashtra 400021 |        |      |                       |
|                                                                                                    |                                                                                         |                              |        |      |                       |

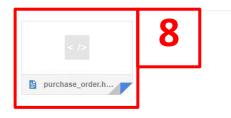

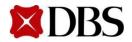

9. The Purchase Order will be displayed, from here, right click and choose print

| DBEV                                                                                                    | DBS<br>PURCHAS                                                                                                    | SE ORDER |
|----------------------------------------------------------------------------------------------------|----------------------------------------------------------------------------------------------------|----------|
| BYZAN SYSTEMS<br>SIMRAN CENTRE, 5th floor, 30/H<br>Parsi Panchayat Road,Andheri E<br>MUMBAI, MAHARASHTRA 400069<br>Attn: Ramchandran S<br>dbsdevuser+byzan@gmail.com | PO NUMBER<br>DATE<br>PAYMENT TERMS<br>SHIPPING TERMS<br>CURRENCY<br>CONTRACT<br>CONTACT<br>BIII TO<br>DBS<br>1st Floor Express To<br>Nariman Point, |          |
| Mumbai, India 400021<br>MUM<br>Attn: Stella JIA                                                                                                    | Mumbai, Maharash<br>Attn: Stella JIA                                                                                                    |          |

| Line       | Description | Qty | Unit | Price    | Total     |
|------------|-------------|-----|------|----------|-----------|
| 1 notebook |             | 10  | Each | 2,000.00 | 20,000.00 |

#### 20,000.00 INR

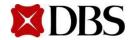

# 5.6 Saving Purchase Order as PDF

# 1. Follow the steps of *5.5 Printing Purchase Order* till when you see the Purchase Order in print view, right click and print

| DBS Bank Ltd<br>12 Marina Boulevard<br>Marina Bay Financial Centre Tower 3<br>Singapore 018982<br>Co. Registration Number 196800306E                                  |                                                                                                    | DBS Bank Ltd<br>PURCHASE ORDER                                                                  |
|----------------------------------------------------------------------------------------------------|----------------------------------------------------------------------------------------------------|-------------------------------------------------------------------------------------------------|
| NANYANG TECH PTE LTD<br>BLK 809 FRENCH ROAD UNIT 01-158<br>KITCHENER COMPLEX<br>200809<br>India<br>Attn: Test Supplier<br>dbsdevuser+ny4@gmail.com                    | PO NUMBER<br>CONTRACT NO.<br>CONTRACT START DATE<br>PO DATE<br>PAYMENT TERMS<br>CURRENCY<br>REQUISITION NO.<br>REQUESTER | POSGP000000590<br>20/07/2017<br>NETT30<br>SGD<br>761<br>IT PM User<br>dbsdevuser+itpm@gmail.com |
| Ship To<br>460 ARC (Alexandra Retail Ctr)<br>ARC (Alexandra Retail Ctr) 460<br>Alexandra Rd, #02-33/34 PSA Bldg<br>Singapore, 119963<br>Singapore<br>Attn: IT PM User | Bill To<br>DBS BANK LTD<br>ROBINSON ROAD<br>POST OFFICE, P. O. BOJ<br>SINGAPORE, 901530<br>Singapore                     | X 780                                                                                           |

| S/N | Part Number | Description         | Need By Date | Qty   | Unit | Unit Price | Total         |
|-----|-------------|---------------------|--------------|-------|------|------------|---------------|
| 1   |             | test approval chain |              | 5,000 | Each | 3,500.00   | 17,500,000.00 |

17,500,000.00 SGD

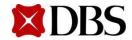

# 5.6 Saving Purchase Order as PDF

Return to ContentPage

2. Click the *change* button and select *Save as PDF* 

| Print           |                                                |                        | 944/2017 P                                                                                                    | ttps://dbs-dev.coupahost.com/supplier_order_headers/sho                                                                                                    | DBS Bank Ltd                                                                                 | 1 |
|-----------------|------------------------------------------------|------------------------|----------------------------------------------------------------------------------------------------|----------------------------------------------------------------------------------------------------|----------------------------------------------------------------------------------------------|---|
| Total: 1 sheet  | of paper (2 pages)                             |                        | Netra Bay Prancial Centre Taver 3<br>Bisgapan (1886)<br>Co. Registration Number 1968033060                                                    |                                                                                                    | PURCHASE ORDER                                                                               |   |
|                 | Print Cancel                                   |                        | NANYANG TECH PTE LTD<br>BLK 809 FRENCH ROAD UNIT 01-1<br>KITCHENER COMPLEX<br>200609<br>India<br>Am: Test Suppler<br>dbsdevuser+ny4@gmail.com | PO NUMBER<br>CONTRACT NO.<br>CONTRACT START DATE<br>CONTRACT START DATE<br>CONTROL START DATE<br>PAYMENT TERMS<br>CURRENCY<br>REQUISITION NO.<br>REQUISITIER | PCSGP000000000<br>2<br>20/07/2017<br>NETT30<br>500<br>71 PU User<br>disdevuse+10pm@gmail.com |   |
| Destination     | RICOH MP 9003 (SGSG<br>Pharos Controlled Queue |                        | Ship To<br>460 ARC (Alexandra Retail Ctr)<br>ARC (Alexandra Retail Ctr) 460                                                                   | Bill To<br>DBS BANK LTD<br>ROBINSON ROAD                                                                                                    |                                                                                              |   |
|                 | Change 2                                       | <b>९</b> þearch destir | ations                                                                                                    | 1                                                                                                    |                                                                                              |   |
| Pages           | <ul><li>All</li></ul>                          | Recent Destinati       | ons 7                                                                                                    |                                                                                                    |                                                                                              |   |
|                 | e.g. 1-5, 8, 11-13                             | Save as F              | PDF                                                                                                    |                                                                                                    |                                                                                              |   |
| Copies          | 1                                              | RICOH M                | IP 9003 (SGSGAPRT <sup>.</sup>                                                                                                    | 19A)                                                                                                    |                                                                                              |   |
| Layout          | Portrait •                                     | Local Destination      | ns Manage                                                                                                    |                                                                                                    |                                                                                              |   |
| Options         | ✓ Two-sided                                    | Save as F              | PDF<br>OneNote 2013                                                                                                    |                                                                                                    |                                                                                              |   |
| + More set      | ttings                                         | RICOH M                | IPC 8003 (SGSGAPR                                                                                                    | T19D)                                                                                                    |                                                                                              |   |
|                 |                                                | RICOH M                | IP 9003 (SGSGAPRT                                                                                                    | 19A)                                                                                                    |                                                                                              |   |
| Print using sys | stem dialog (Ctrl+Shift+P)                     | Show All               | (9 total)                                                                                                    |                                                                                                    |                                                                                              |   |
|                 |                                                | Google Cloud Pr        | int Set up to add p                                                                                                    | orinters                                                                                                    |                                                                                              |   |
|                 |                                                | Save to C              | Google Drive                                                                                                    |                                                                                                    |                                                                                              |   |

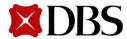

Cancel

# 5.6 Saving Purchase Order as PDF

3. Click save and choose a location in your computertosave in

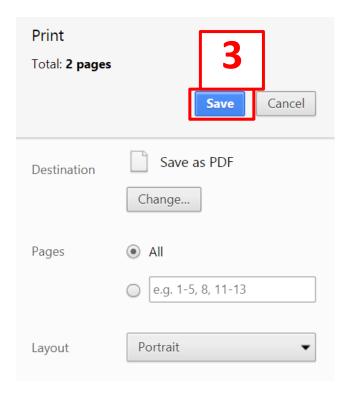

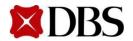

4. Similarly for the Purchase Order in the email, right click and print. Follow the steps 2 and 3 of thissection.

| DBSV                                                                                | DBS<br>PURCHAS                                           | E ORDER                             |
|-------------------------------------------------------------------------------------|----------------------------------------------------------|-------------------------------------|
| BYZAN SYSTEMS<br>SIMRAN CENTRE, 5th floor, 30/H                                     | PO NUMBER<br>DATE<br>PAYMENT TERMS                       | 802<br>31/8/17                      |
| Parsi Panchayat Road,Andheri E<br>MUMBAI, MAHARASHTRA 400069<br>Attn: Ramchandran S | SHIPPING TERMS<br>CURRENCY<br>CONTRACT                   | BY ROAD<br>INR                      |
| <u>dbsdevuser+byzan@gmail.com</u>                                                   | CONTACT                                                  | Stella JIA<br>stellajia@kpmg.com.sg |
| Bhip To<br>DBS<br>1st Floor Express Towers<br>Nariman Point,                        | Bill To<br>DBS<br>1st Floor Express To<br>Nariman Point, | owers                               |
| Mumbai, India 400021<br>MUM<br>Attn: Stella JIA                                     | Mumbai, Maharash<br>Attn: Stella JIA                     | tra 400021                          |

| Lin | e        | Description | Qty | Unit | Price    | Total     |
|-----|----------|-------------|-----|------|----------|-----------|
| 1   | notebook |             | 10  | Each | 2,000.00 | 20,000.00 |

20,000.00 INR

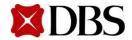

#### Purchase Order Status Definitions

| PO Status               | Description                                                                                                    |
|-------------------------|----------------------------------------------------------------------------------------------------|
| Buyer Hold              | The PurchaseOrder is approved but pending buyer review                                                                                                    |
| Cancelled               | The order has been cancelled and does not need to be fulfilled                                                                                                    |
| Closed                  | The issued Purchase Order has been received, and was then closed, either manually or automatically within Coupa                                                             |
| Currency Hold           | The PurchaseOrder is on hold due to a currency exchangerate issue                                                                                                    |
| Error                   | There is a problem with the PO. Contact DBS to get your PO back on track. This status is usually due to technical system issues; the error status is not commonly observed. |
| Issued                  | The PO has been approved and sent to the Supplier                                                                                                    |
| Supplier<br>Window Hold | The PO was approved outside of the order window schedule under contract terms                                                                                               |

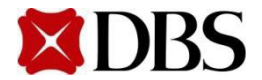

#### 6. Invoicing

6.1 Creating Invoice

6.1.1 Creating Invoice with PO – In CSP

6.1.2 Creating Invoice with PO – Via Email

6.1.3 Creating Invoice without PO (No Contract)

6.2 Viewing Invoice

6.2.1 Viewing Invoice

6.2.2 Saving Invoice as PDF

6.2.3 Printing Invoice

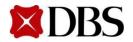

- 6.3 Managing Disputed Invoice
- 6.4 Invoice Description
- 6.5 Invoice Status Definition
- 6.6 Invoice Fields Definition

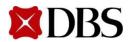

# 6.1.1 Creating Invoice with PO - In CSP

1. To create an invoice through a PO in CSP, click on *Orders*. Refer to *7.6 Invoice Fields Definition* for more information, especially on *Invoice#* 

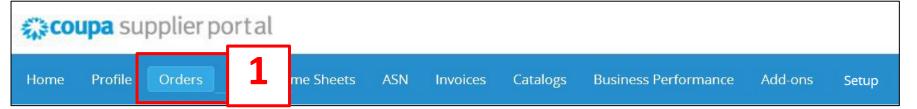

2. Select *Customer*. Refer to the table for more information

|                 | C   |   |
|-----------------|-----|---|
| Select Customer | DBS | ~ |
| 2               |     |   |
| -               |     |   |
|                 |     |   |
|                 |     |   |
|                 |     |   |
|                 |     |   |
|                 |     |   |
|                 |     |   |

| Code  | Legal Entity Name                             | Customer                                         |
|-------|-----------------------------------------------|--------------------------------------------------|
| SGDBU | DBS BANK LTD                                  | SGDBU  <supplier company="" name=""></supplier>  |
| SGVSG | DBS VICKERS SECURITIES<br>(SINGAPORE) PTE LTD | SGVSG   <supplier company="" name=""></supplier> |
| HKDHB | DBS Bank (Hong Kong)<br>Ltd                   | HKDHB  <supplier company="" name=""></supplier>  |
| INDAH | DBS Asia Hub 2 Private<br>Limited             | INDAH   <supplier company="" name=""></supplier> |
| INDBU | DBS Bank India Limited                        | INDBU   <supplier company="" name=""></supplier> |
| IDDBS | PT. Bank DBS Indonesia                        | IDDBS   <supplier company="" name=""></supplier> |
| CNDBS | 星展银行(中国)有限公<br>司                              | CNDBS   <supplier company="" name=""></supplier> |
| TWDBS | 星展 (台灣) 商業銀行股<br>份有限公司                        | TWDBS   <supplier company="" name=""></supplier> |
| TWSDU | 星展 (台灣) 商業銀行股份有限公司                            | TWSDU   <supplier company="" name=""></supplier> |

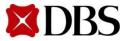

3. Click on the <u>PO Number</u> that you wish to create an Invoice with. Alternatively, you may click on  $\leq$  to create invoice directly.

|   |                |            |        |                 | View All                                                                                                    | ✓ Search            | า               | 0       |
|---|----------------|------------|--------|-----------------|----------------------------------------------------------------------------------------------------|---------------------|-----------------|---------|
| L | PO Number      | Order Date | Status | Acknowledged At | Items                                                                                                    | Unanswered Comments | Total           | Actions |
|   | POSGP000002989 | 01/20/20   | Issued | None            | 1 Each of Testing                                                                                                    | No                  | 1,000.00<br>SGD |         |
|   | POSGP000002978 | 01/10/20   | Issued | 02/03/20        | 1 Each of Lenovo laser wireless mouse<br>(0A36188). For all<br>1 Each of New Lenovo laser wireless mouse<br>(0A36188). For | No                  | 58.00<br>SGD    |         |

4. Click on **Create Invoice** to generate invoice for that selected Purchase Order

| Line | Туре | Item                 | Qty | Unit | Price          | Total      | Invoiced     |
|------|------|----------------------|-----|------|----------------|------------|--------------|
| 1    | ⇔    | Signo ball point pen | 2   | Each | 1.00           | 2.00       | 0.0          |
|      |      |                      |     |      | Tota           | I 2.00 SGD |              |
|      |      |                      |     |      |                |            |              |
|      |      |                      |     |      | Create Invoice | Save       | 🚔 Print View |

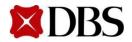

**Return to ContentPage** 

# 6.1.1 Creating Invoice with PO - In CSP

- 5. You will receive a popup box on screen to select your Legal Entity, Remit-To Address and Ship From Address, which will appear in the invoice.
  - a. First, make sure your Legal Entity is set up Refer to Section 4 if you have not
  - b. Next, select your registered Legal Entity via the drop down
  - c. The Remit-To and Ship From Address will be auto-populated once you have selected your registered Legal Entity

| Choose Invoicing D                | etails           | ×           | Choose Invoicing D                | Details                                                          |           |
|-----------------------------------|------------------|-------------|-----------------------------------|------------------------------------------------------------------|-----------|
| * Legal Entity                    | Select           | ✓ ♣ Add New | * Legal Entity                    | TEST PTE LTD                                                     | Add New   |
| * Remit-To<br>* Ship From Address | Select<br>Select | ~           | Invoice From                      | 123 Changi Road<br>Singapore 123456<br>Singapore<br>Singapore    |           |
|                                   |                  |             | * Remit-To<br>* Ship From Address | 123 Changi Road, Singapore 1 ↓<br>123 Changi Road, Singapore 1 ↓ | <b>5C</b> |
|                                   |                  | Cancel      |                                   | Cancel                                                           | Save      |

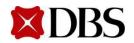

- 6. Fill in the mandatory fields (Refer to next slide for screenshot)
  - a. Please fill in actual supplier invoice numbers and take note of the special requirements, i.e. no duplication, spaces, special characters (e.g. @, #, %) or trailing alphabets(e.g. 123a, 123B, 123-1, 123-2)
  - b. Please note that invoice numbers must be in uppercase
  - c. It is mandatory to select *NETT30* in the *PaymentTerm* field
  - d. It is mandatory for foreign suppliers to select *Withholding Tax* field as *Applicable* and attach documents as per 8.1 Foreign Suppliers Withholding Tax Attachments
  - e. It is mandatory to select *Ship To and Bill To Address*
  - f. Ensure that the currency is correctly populated (e.g. SGD, USD)
  - g. Invoices will be rejected if mandatory fields are not filled up correctly
  - h. If an invoice has multiple items, delete any invoice line that is not being invoiced. <u>Do not</u> indicate \$0 in the line amount.
  - i. If invoice currency is not SGD, exchange rate field will be required to be filled.

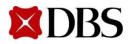

#### 6.1.1 Creating Invoice with PO - In CSP

|                             |                            | * Supplier SGDBU[NANYANG TE-001                                                                                                    |
|-----------------------------|----------------------------|----------------------------------------------------------------------------------------------------|
| * Invoice Date              | 07/24/17                   | Supplier GST ID 123456789X                                                                                                    |
| Payment Terms               |                            | * Invoice From Address NANYANG TECH PTE LTD 0                                                                                                    |
| In the second second second | 07/24/17                   | singapore 123458                                                                                                    |
| Date of Supply              | 07/24/17                   | Singapore                                                                                                    |
| * Currency                  | USD 🗸                      |                                                                                                    |
| Delivery Number             |                            | * Remit-To Address NANYANG TECH PTE LTD                                                                                                    |
| centery manuaci             |                            | 123                                                                                                    |
| Status                      | Draft                      | singapore 123458<br>Singapore                                                                                                    |
| Image Scan                  | Choose File No file chosen |                                                                                                    |
|                             |                            | * Ship From Address NANYANG TECH PTE LTD                                                                                                    |
| Supplier Note               |                            | 123                                                                                                    |
| oupprict note               |                            | 5 singapore 123456                                                                                                    |
|                             |                            | Singapore                                                                                                    |
|                             |                            |                                                                                                    |
|                             |                            | То                                                                                                    |
| Attachments 🕡               | Add File   URL   Text      | Customer DBS Dev                                                                                                    |
|                             |                            | Customer DBS Dev                                                                                                    |
| Attachments 🧃               |                            | Customer DBS Dev                                                                                                    |
|                             |                            | Customer DBS Dev<br>Buyer GST ID                                                                                                    |
|                             |                            | Customer DBS Dev<br>Buyer GST ID ~<br>* Bill To Address No address selected O                                                                                                    |
|                             |                            | Customer DBS Dev<br>Buyer GST ID<br>* Bill To Address No address selected<br>Ship To Address No address selected                                                                                                    |
|                             |                            | Customer DBS Dev Buyer GST ID *Bill To Address No address selected  Ship To Address No address selected  Requester Email                                                                                                    |
|                             |                            | Customer DBS Dev Buyer GST ID Buyer GST ID B |
|                             |                            | Customer DBS Dev Buyer GST ID *Bill To Address No address selected *Ship To Address No address selected *Requester Email *Requester Name Withholding Tax / LLP                                                                                                    |

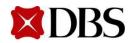

# 6.1.1 Creating Invoice with PO - In CSP

- 7. Fill in the mandatory fields on the invoice. Refer to 7.6 *Invoice fields definition* for descriptions of the mandatory fields
  - a. Please note that the prices you fill in should be after discount
  - b. For multiple lineitems, click 👩 for items not meant to be invoiced yet
  - c. For milestone billing, you can voice multiple times against a single PO as long as the total invoice amount does not exceed the PO amount

| Туре | Description            | Qty             | UOM Price |       | <b>-</b> | 7 8 |
|------|------------------------|-----------------|-----------|-------|----------|-----|
| Û    | Pink Sticky Note       | 1               | Each 🖌    | 10.00 |          |     |
|      |                        |                 |           |       |          |     |
|      | Line Contract Billing  |                 | g Notes   |       |          |     |
| 737  | -1 SGDBU-0-7821        | -84111100-99001 |           |       |          |     |
|      | T Rate GST Amount Tax  | Reference       |           |       |          |     |
| GS   | T Rate GST Allount Tax |                 |           |       |          |     |

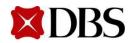

Return to ContentPage

## 6.1.1 Creating Invoice with PO - In CSP

- 8. Add the relevant GST Rate
- 9. Click **Calculate** to determine the subtotal of the invoice and click **Submit** submit invoice to DBS

| nit | to |
|-----|----|
| nit | to |

| ype | Description       | Qty | UOM     | Price |                          | Total 🔞              |
|-----|-------------------|-----|---------|-------|--------------------------|----------------------|
| ÷   | Pink Sticky Note  | 1   | Each 🖌  | 10.00 |                          | 10.00                |
| 737 | T Rate GST Amount |     | g Notes |       |                          |                      |
|     | Tag               |     |         |       | Subtotal                 | 10.00                |
|     |                   |     |         |       | Shipping                 |                      |
|     |                   |     |         |       | Handling                 |                      |
|     |                   |     |         |       | Total GST<br>Gross Total | 0.00<br><b>10.00</b> |
|     |                   |     |         |       |                          |                      |
|     |                   |     |         |       |                          |                      |

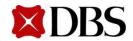

#### 10. a. Click on Send Invoice

| Are You Ready to Send?                                                                                                    | ×            |
|----------------------------------------------------------------------------------------------------|--------------|
| Coupa is about to create an invoice on your behalf. Please make sure you are invoice to this transaction as the Coupa generated PDF is your and your cust 10a | 0            |
| Continu                                                                                                    | Send Invoice |

10. b. Do *ensure that you adhere to the subsequent message.* If you have, please proceed to click on submit for the invoice to be processed.

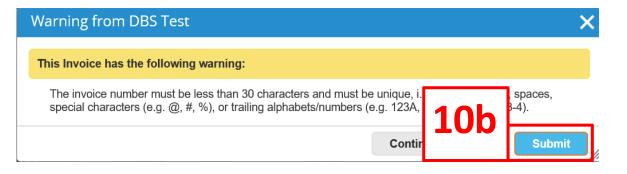

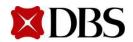

11. Back at the *Invoices* page, the submitted invoice will also be listed and the status of the invoice can be monitored by Suppliers

#### Invoices

| port to 👻 |          |                     |      | View All        |    | ✓ Search |  |
|-----------|----------|---------------------|------|-----------------|----|----------|--|
| 123       | 09/07/20 | Pending<br>Approval | None | 2,000.00<br>SGD | No |          |  |
| None      | 09/07/20 | Draft               | 11   | 2,000.00<br>SGD | No |          |  |

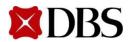

# 6.1.2 Creating Invoice with PO – Via Email

- 1. You have to ensure that your account notification for PO have been switched on for emails. Refer to *3.2 Setting Notification Preferences for Suppliers*
- 2. Start by signing into the email associated with the Coupa Account. There should be a copy of the PO similar to the one displayed below

| DBS Dev Purchase Order                                                                                         | #965           |                                                                                                    |                                                                                                    |        |      |            |                   |
|----------------------------------------------------------------------------------------------------|----------------|----------------------------------------------------------------------------------------------------|----------------------------------------------------------------------------------------------------|--------|------|------------|-------------------|
| Create Invoice                                                                                                 | Acknowledge PO | Add Comment                                                                                                    |                                                                                                    |        |      |            |                   |
| COD BANA LAN<br>12 Manna Bay Pinancial Center Towar 3<br>Bingaoor 016382<br>Co. Registration Number 1988005068 |                |                                                                                                    | DBS<br>PURCH/                                                                                       |        | 2    |            |                   |
|                                                                                                    |                | PO NUMBER<br>CONTRACT NO.<br>CONTRACT START DATE<br>CONTRACT END DATE<br>PO DATE<br>PAYMENT TERMS<br>CURRENCY<br>REQUISITION NO.<br>REQUESTER | 965<br>27/06/2017<br>NETT30<br>SGD<br>2028<br>User2 Singapore<br>dbsdevuser+8U2@gma<br>+65 62131234 | ul.com |      |            |                   |
| Ship To-                                                                                                    |                | Send invoid                                                                                                    | es to:                                                                                              |        |      |            |                   |
| S/N Part Number Description                                                                                    | n              | Nee                                                                                                    | d By Date                                                                                           | Qty    | Unit | Unit Price | Total             |
| 1 -                                                                                                    |                | Soft                                                                                                    | ware                                                                                                | -      | 1    | Each       | 1,000.00 1,000.00 |

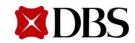

# 6.1.2 Creating Invoice with PO – Via Email

3. Ensure that the details of PO is correct

#### 4. Click on Create Invoice

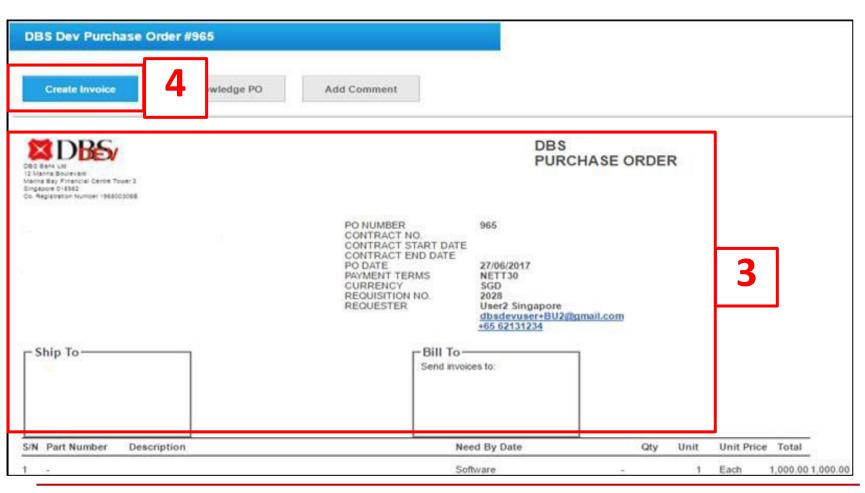

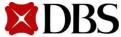

#### **Return to 6. Invoicing**

# 6.1.2 Creating Invoice with PO – Via Email

5. You will be redirected to the Create Invoicepage to generate the Invoice. Fill in the mandatory fields. Click **Submit** and **Send Invoice**. The invoice will be sent to DBS

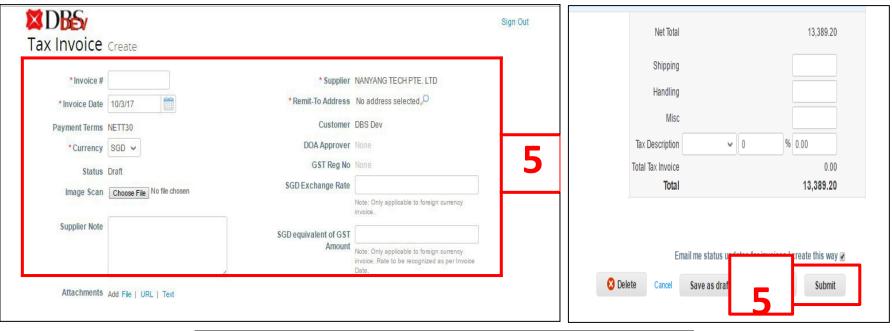

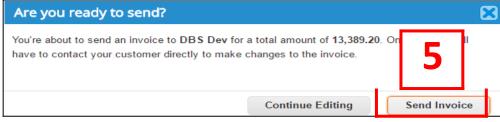

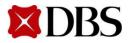

# 6.1.3 Creating Invoice without PO (NoContract)

1. To create an invoice without a corresponding PO, click on *Invoice*. If you're a supplier to both DBS Bank and DBS Vickers, select required entity under '*Select Customer*'. Refer to the table for more information

Refer to 7.6 Invoice Fields Definition for more information, especially on Invoice#

|                    | Home Profil        | e Orders                             | Service/Time S         | iheets ASN              | Invoices           | <b>1</b> s | Business Performar                            | nce Add-ons Setup                                |
|--------------------|--------------------|--------------------------------------|------------------------|-------------------------|--------------------|------------|-----------------------------------------------|--------------------------------------------------|
|                    | Invoices Payment   | Receipts                             |                        |                         |                    |            |                                               |                                                  |
|                    |                    |                                      |                        |                         | 1                  | Select     |                                               | SVSG                                             |
| 2                  | <u>A + +  /</u>    |                                      |                        |                         |                    | Code       | Legal Entity Name                             | Customer                                         |
| 2.                 | At the <i>Invo</i> | <i>ice</i> page,                     | CIICK Crea             | ite Blank li            | nvoice.            | SGDBU      | DBS BANK LTD                                  | SGDBU  <supplier company="" name=""></supplier>  |
| Create Ir          | nvoices 🥑          |                                      |                        |                         |                    | SGVSG      | DBS VICKERS SECURITIES<br>(SINGAPORE) PTE LTD | SGVSG   <supplier company="" name=""></supplier> |
| Create Inv         | _                  | Create Invoice from Co               | ontract Creat          | e Blank Invoice<br>View | Create Credit Note | нконв      | DBS Bank (Hong Kong)<br>Ltd                   | HKDHB  <supplier company="" name=""></supplier>  |
| Invoid<br>Test 2 F |                    | Status<br>Pending Approval           | PO #<br>POSGP000002607 | Total 2                 | answered Comments  | INDAH      | DBS Asia Hub 2 Private<br>Limited             | INDAH   <supplier company="" name=""></supplier> |
| Test 1 F           |                    | Pending Approval<br>Pending Approval | POSGP000002606         | 0.90 SG<br>200.00 SGD   | No                 | INDBU      | DBS Bank India Limited                        | INDBU   <supplier company="" name=""></supplier> |
|                    |                    | ·                                    |                        |                         |                    | IDDBS      | PT. Bank DBS Indonesia                        | IDDBS   <supplier company="" name=""></supplier> |
|                    |                    |                                      |                        |                         |                    | CNDBS      | 星展银行(中国)有限公司                                  | CNDBS   <supplier company="" name=""></supplier> |
|                    |                    |                                      |                        |                         |                    | TWDBS      | 星展 (台灣) 商業銀行股<br>份有限公司                        | TWDBS  <supplier company="" name=""></supplier>  |
|                    |                    |                                      |                        |                         |                    | TWSDU      | 星展 (台灣) 商業銀行股<br>份有限公司                        | TWSDU   < Supplier Company Name>                 |

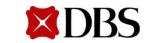

Note: Invoice Against Contract option is inactive and not in use.

**Return to ContentPage** 

# 6.1.3 Creating Invoice without PO (No Contract)

- 3. You will receive a popup box on screen to select your Legal Entity, Remit-To Address and Ship From Address, which will appear in the invoice.
  - a. First, make sure your Legal Entity is set up Refer to Section 4 if you have not
  - b. Next, select your registered Legal Entity via the drop down
  - c. The Remit-To and Ship From Address will be auto-populated once you have selected your registered Legal Entity

| Choose Invoicing D                | letails          | ×      | Choose Invoicing D                | Details                                                          | ×       |
|-----------------------------------|------------------|--------|-----------------------------------|------------------------------------------------------------------|---------|
| 3b * Legal Entity                 | Select           | ✓      | * Legal Entity                    | TEST PTE LTD 🗸                                                   | Add New |
| * Remit-To<br>* Ship From Address | Select<br>Select | ~ ~    | Invoice From                      | 123 Changi Road<br>Singapore 123456<br>Singapore<br>Singapore    |         |
|                                   |                  |        | * Remit-To<br>* Ship From Address | 123 Changi Road, Singapore 1 ↓<br>123 Changi Road, Singapore 1 ↓ | Add New |
|                                   |                  | Cancel |                                   | Cancel                                                           | Save    |

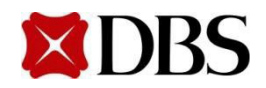

# 6.1.3 Creating Invoice without PO (No Contract)

- 4. Fill in the mandatoryfields (Refer to next slide for screenshot)
  - a. Please fill in actual supplier invoice numbers and take note of the special requirements, i.e. no duplication, spaces, special characters (e.g. @, #, %) or trailing alphabets(e.g. 123a, 123B, 123-1, 123-2)
  - b. Please note that invoicenumbers must be in uppercase
  - c. It is mandatorytoselect NETT30 in the Payment Term field
  - d. It is mandatory for foreign suppliers to select *Withholding Tax* field as *Applicable* and attach documents per 8.1 Foreign Suppliers Withholding Tax Attachments
  - e. It is mandatorytoselect *Ship To and Bill To Address*
  - f. Requester Email shouldend with@dbs.com
  - g. Ensure that the currency is correctly populated (e.g.SGD, USD)
  - h. Invoices will be rejected if mandatoryfields are not filled up correctly
  - i. If an invoicehas multipleitems, delete any invoiceline that is not being invoiced. <u>Do not</u> indicate \$0 in the line amount.
  - j. If invoice currency is not SGD, exchange rate field will be required to be filled.

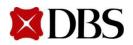

#### 6.1.3 Creating Invoice without PO (NoContract)

|                             |                            | * Supplier                                                                      | SGDBUINANYANG TE-001              |
|-----------------------------|----------------------------|---------------------------------------------------------------------------------|-----------------------------------|
| * Invoice Date              | 07/24/17                   | Supplier GST ID                                                                 | 123456789X                        |
| Deventer to read            |                            | * Invoice From Address                                                          | NANYANG TECH PTE LTD              |
| Payment Terms               | NETT30                     |                                                                                 | 123                               |
| Date of Supply              | 07/24/17                   |                                                                                 | singapore 123456                  |
|                             |                            | 6                                                                               | Singapore                         |
| * Currency                  | SGD 🗸                      | * Remit-To Address                                                              | NANYANG TECH PTE LTD              |
| Delivery Number             |                            | Reline to Address                                                               | 123                               |
|                             |                            |                                                                                 | singapore 123456                  |
| Status                      | Draft                      |                                                                                 | Singapore                         |
| Image Scan                  | Choose File No file chosen |                                                                                 | 19209-27 - PARTEC 8               |
|                             |                            | * Ship From Address                                                             | NANYANG TECH PTE LTD 🔎            |
| 1000                        | <b>_</b> _                 |                                                                                 | 123                               |
| Supplier Note               |                            |                                                                                 | singapore 123456                  |
|                             |                            | 4                                                                               | Singapore                         |
| Attachments 🕧               | Add File   URL   Text      | Customer                                                                        | DBS                               |
| )iscount Amount             |                            | Buyer GST ID                                                                    |                                   |
|                             |                            |                                                                                 | ~                                 |
| Early Payment<br>Provisions |                            |                                                                                 | No address selected $\mathcal{O}$ |
|                             |                            | * Bill To Address                                                               | No address selected $\mathcal{Q}$ |
|                             | 4                          | * Bill To Address                                                               |                                   |
| Provisions                  | 4                          | * Bill To Address<br>* Ship To Address                                          |                                   |
| Provisions                  | 4                          | * Bill To Address<br>* Ship To Address<br>* Requester Email                     |                                   |
| Provisions                  | 4                          | * Bill To Address<br>* Ship To Address<br>* Requester Email<br>* Requester Name |                                   |

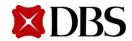

#### Return to 6. Invoicing

# 6.1.3 Creating Invoice without PO (No Contract)

| * E<br>* I<br>* i | Customer DBS Dev<br>Buyer GST ID<br>* Bill To Address No address so<br>Ship To Address No address so<br>Requester Email<br>Requester Name |                                                                                                    | 4. Fil<br>e.<br><i>f</i> . | right <i>Bill to A</i><br>for more info<br><i>Requester en</i>   | magnifying gla<br>Address. Refert<br>ormation<br>nail should be<br>our Goods & Se | o the table<br>the user w | e below<br>/ho |
|-------------------|----------------------------------------------------------------------------------------------------|----------------------------------------------------------------------------------------------------|----------------------------|------------------------------------------------------------------|-----------------------------------------------------------------------------------|---------------------------|----------------|
| Code              | Legal Entity Name                                                                                                    | Address (Line 1)                                                                                                    | Address (Line 2            | )                                                                | City & State                                                                      | Postal Code               | Country        |
| SGDBU             | DBS BANK LTD                                                                                                    | Robinson Road                                                                                                    | Post Office P. O           | . BOX 780                                                        | Singapore                                                                         | 901530                    | Singapore      |
| SGVSG             | DBS VICKERS SECURITIES<br>(SINGAPORE) PTE LTD                                                                                             | 12 Marina Boulevard, #10-01, Marina<br>Bay Financial Centre                                                            | Tower 3                    |                                                                  | Singapore                                                                         | 018982                    | Singapore      |
| нкрнв             | DBS Bank (Hong Kong) Ltd                                                                                                    | Level 6, Two Harbour Square                                                                                            | 180 Wai Yip Str            | eet, Kwun Tong                                                   | Attn: Procurement<br>Operations                                                   | Hong Kong                 | Hong Kong      |
| INDAH             | DBS Asia Hub 2 Private<br>Limited                                                                                                    | 15th Floor, Tower 2.1, TSI Business<br>Parks (Hyderabad) <u>Pvt.</u> Ltd., Sy. 115<br>(Part), <u>Waverock</u> Building |                            | Z, <u>Nanakramguda</u> village,<br>Mandal, Gachibowli,<br>strict | Hyderabad;<br>Telangana                                                           | 500008                    | India          |
| INDBU             | DBS Bank India Limited                                                                                                    | First Floor Express Towers                                                                                             | Nariman Point              |                                                                  | Mumbai                                                                            | 400021                    | India          |
| IDDBS             | PT. Bank DBS Indonesia                                                                                                    | Gedung DBS Bank Tower Lantai 37,<br>Ciputra World 1 Jakarta Jl.<br>Prof. <u>Dr. Satrio Kav</u> . 3-5                   | Karet Kuningan             | Setiabudi, Jakarta Selatan                                       | Jakarta                                                                           | 12940                     | Indonesia      |
| CNDBS             | 星展银行(中国)有限公司                                                                                                    | 星展银行大厦16楼                                                                                                    | 浦东新区陆家                     | 嘴环路1318号                                                         | 上海市                                                                               | 200120                    | China          |
| TWDBS             | 星展 (台灣) 商業銀行股<br>份有限公司                                                                                                    | DBS Bank (Taiwan) Ltd.                                                                                                 | 1F, No. 399, Ru            | guang Rd., <u>Neihu Dist</u>                                     | Taipei City                                                                       | 114                       | Taiwan         |
| TWSDU             | 星展 (台灣) 商業銀行股份有限公司                                                                                                    | DBS Bank (Taiwan) Ltd.                                                                                                 | 1F, No. 399, <u>Ru</u>     | guang Rd., <u>Neihu Dist</u>                                     | Taipei City                                                                       | 114                       | Taiwan         |

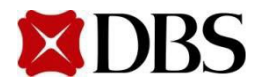

**Return to ContentPage** 

# 6.1.3 Creating Invoice without PO (NoContract)

- 5. You may attach supporting documents for adhoc invoices (invoice without PO) for verification purposes, e.g.
  - a. Proof ofengagement
  - b. Proof ofdelivery/completion
  - c. Fulfilment oforder
- 6. It is mandatory for suppliers to attach their original bill (e.g. telephonebills to indicate the number of minutes consumed). You can attachthe PDF e-invoice as an attachment (with company header, etc.) or an image scan of a actual copy of the invoice

| 6 Image Scan  | Choose File No file chosen | Customer          | DBS                                             |  |
|---------------|----------------------------|-------------------|-------------------------------------------------|--|
|               |                            | * Bill To Address | DBS Asia Hub                                    |  |
|               |                            | 1                 | 2 Changi Business Park Cres                     |  |
| Supplier Note |                            |                   | Singapore 486029                                |  |
|               |                            |                   | Singapore                                       |  |
| 5             | 6                          | Ship To Address   | 2 Changi Business Park Cres<br>Singapore 486029 |  |
| Attachments   | Add File   URL   Text      |                   | Singapore                                       |  |

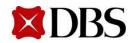

# 6.1.3 Creating Invoice without PO (NoContract)

Return to ContentPage

**Return to 6. Invoicing** 

- Click Add Line and fill in the description of the items as per supplier's invoice. Refer to
   *6. Invoice fields definition* for descriptions of the mandatory fields
  - a. Please note that the prices you fill in should be after discount
  - b. Add multiple lines if required, e.g. if GST rate is only applicable to one component of the invoice
  - c. If an invoice has multiple items, delete any invoice line that is not being invoiced. <u>Do not</u> indicate\$0 in the line amount.

| Descrip              | otion                             | Qty          | UOM   | Price |                                  | Total                |
|----------------------|-----------------------------------|--------------|-------|-------|----------------------------------|----------------------|
| Pink St              | ticky Note                        | 1 Ea         | ich 🖌 | 10.00 |                                  | 10.00                |
| PO Line Cor<br>737-1 | ntract Billing<br>SGDBU-0-7821-84 | Billing Note | 95    |       |                                  |                      |
| ST Rate              | GST Amount Tax Re                 | ference      |       |       |                                  |                      |
| dd Tag               | 7                                 |              |       |       | Cubtotal                         | 10.00                |
| Add Line             |                                   |              |       |       | Subtotal<br>Shipping             | 10.00                |
|                      |                                   |              |       |       | Handling                         |                      |
|                      |                                   |              |       |       | Misc<br>Total GST<br>Gross Total | 0.00<br><b>10.00</b> |
|                      |                                   |              |       |       |                                  |                      |
|                      |                                   |              |       |       |                                  |                      |

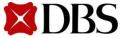

# 6.1.3 Creating Invoice without PO (NoContract)

8. Add the relevant GST Rate and click **Calculate** to determine the subtotal of the invoice. С

| lick | Submit | to submit the invoiceto DBS |
|------|--------|-----------------------------|
|------|--------|-----------------------------|

| /pe | Description                                                                 | Qty | UOM    | Price |                          | Total 🛛 🔀            |
|-----|-----------------------------------------------------------------------------|-----|--------|-------|--------------------------|----------------------|
| ÷   | Pink Sticky Note                                                            | 1   | Each 🖌 | 10.00 |                          | 10.00                |
| 737 | Line Contract Billing<br>SGDBU-0-7821-8<br>T Rate GST Amount Tax Re<br>0.00 |     | Notes  |       |                          |                      |
| Add | Tag<br>Id Line                                                              |     |        |       | Subtotal<br>Shipping     | 10.00                |
|     |                                                                             |     |        |       | Handling<br>Misc         |                      |
|     |                                                                             |     |        |       | Total GST<br>Gross Total | 0.00<br><b>10.00</b> |
|     |                                                                             |     |        |       | 8 —                      |                      |

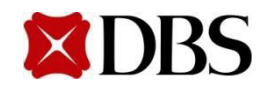

#### 9. a. Click on Send Invoice

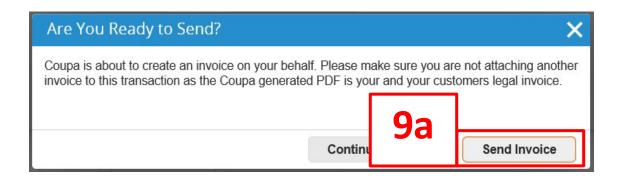

9. b. Do *ensure that youadhereto the subsequent message.* If you have, please proceed to click on submit for the invoice to be processed.

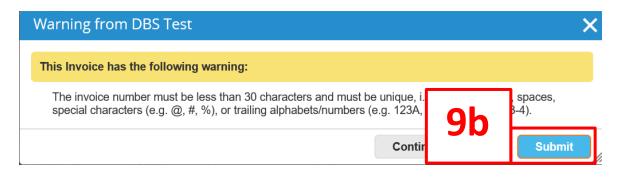

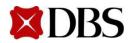

#### **Return to 6. Invoicing**

# 6.1.3 Creating Invoice without PO (NoContract)

Return to ContentPage

10. Back at the *Invoices* page, thesubmitted invoice will also be listed and the status of the invoice can be monitored by Suppliers

| Invoices        |                            |                     |     |       |                 |        |            |        |     |
|-----------------|----------------------------|---------------------|-----|-------|-----------------|--------|------------|--------|-----|
| test supplier 1 | 234 invoice #501 is proces | ssing               |     |       |                 |        |            |        | ×   |
| Export to 🕞     |                            |                     |     |       | View All        |        | <b>~</b> 8 | Search | P   |
| Invoice #       | Created Date 💌             | Status              | PO# | Total | Unanswered Con  | nments |            | Actio  | ons |
| 123             | 09/07/20                   | Pending<br>Approval | 10  |       | 2,000.00<br>SGD | No     |            |        |     |
| None            | 09/07/20                   | Draft               |     |       | 2,000.00<br>SGD | No     |            |        |     |

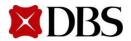

1. To view summary of invoices, at your homepage go to the *Invoices* tab

| €    | upa su  | pplierp | portal              |   |          |          |                      |         |       |
|------|---------|---------|---------------------|---|----------|----------|----------------------|---------|-------|
| Home | Profile | Orders  | Service/Time Sheets | 1 | Invoices | Catalogs | Business Performance | Add-ons | Setup |

2. The *Invoices* page will displayall the invoices you sent to DBS

| Invoices  | 5              |                  |     | V        | /iew All 🗸          | Search 🔎 |
|-----------|----------------|------------------|-----|----------|---------------------|----------|
| Invoice # | Created Date 🔻 | Status           | PO# | Total    | Unanswered Comments | Actions  |
| MY015C    | 05/05/17       | Pending Approval | 501 | 786.45   | No                  |          |
| MY015     | 05/05/17       | Pending Approval | 501 | 1,123.50 | No                  |          |
| MY015     | 05/05/17       | Draft            | 478 | 1,050.00 | No                  | 1        |
| MY011     | 05/04/17       | Pending Approval | 479 | 1,000.00 | No                  |          |

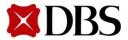

3. Click on the Invoice # to view invoice in detail. Refer to 7.5 Invoice Status Definition

| Invoice     | S              |                  |     |          |                 |            |        |         |
|-------------|----------------|------------------|-----|----------|-----------------|------------|--------|---------|
| Export to ~ |                |                  |     | ۷        | <b>/iew</b> All | ¥          | Search | 0       |
| Invoice #   | Created Date 🔻 | Status           | PO# | Total    | Unanswered      | l Comments |        | Actions |
| MY015C      | 05/05/17       | Pending Approval | 501 | 786.45   | No              |            |        |         |
| MY015       | 3              | Pending Approval | 501 | 1,123.50 | No              |            |        |         |
| MY015       | 3              | Draft            | 478 | 1,050.00 | No              |            |        | 1       |
| MY011       | 05/04/17       | Pending Approval | 479 | 1,000.00 | No              |            |        |         |

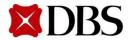

## 6.2.2 Saving Invoice as PDF

Return to ContentPage

#### 1. Enter the Invoicenumber to be printed in the search field under the *Invoice* tab.

|              |                                            |                        |                            | Select 0                           | Customer        | DBS Dev - SGDB       | UINANYANG TE-001 |   |
|--------------|--------------------------------------------|------------------------|----------------------------|------------------------------------|-----------------|----------------------|------------------|---|
| nvoices      |                                            |                        |                            |                                    |                 |                      |                  |   |
|              | From Customer<br>provide unique invoice nu | mbers, i.e. NO duplica | tion, spaces, special char | acters (e.g. @, #, %), or trailing | alphabets (e.g. | 123a, 123b). Invoice | numbers must be  |   |
| In uppercase |                                            |                        |                            |                                    |                 |                      |                  | Г |
| Export to ~  |                                            |                        |                            | View All                           |                 | ✓ Search             | ₽.               |   |
| Invoice #    | Created Date -                             | Status                 | PO #                       | Total                              | Unanswer        | red Commonts         | Actions          |   |
| 1788         | 10/03/17                                   | Approved               | None                       | -1,070.00 SGD                      | No              |                      |                  |   |
| None         | 10/03/17                                   | Draft                  | None                       | 0.00                               | No              |                      | /                |   |
|              | 10/03/17                                   | Draft                  | None                       | 0.00                               | No              |                      | /                |   |
| None         |                                            |                        |                            |                                    |                 |                      |                  |   |
| None         | 10/03/17                                   | Draft                  | None                       | 0.00                               | No              |                      |                  |   |
|              | 10/03/17<br>10/03/17                       | Draft<br>Draft         | None                       | 0.00                               | No<br>No        |                      | 1                |   |
| None         |                                            |                        |                            |                                    |                 |                      | 1                |   |

#### 2. Click on *download* under *Legal Invoice*

| Home | Profile | Orders         | Service/Time Sheets | ASN | Invoices | Catalog      | gs Busir                      | ess Performance      | Add-ons    | Admi |
|------|---------|----------------|---------------------|-----|----------|--------------|-------------------------------|----------------------|------------|------|
|      |         |                |                     |     |          | Sel          | ect Customer                  | DBS Dev - SGDBUINANY | ANG TE-001 | ~    |
|      | Invo    | ice #17        | 89 Back             |     |          |              |                               |                      |            |      |
|      |         | Invoice #      | 1789                |     |          | Supplier     | SGDBUJNANYA                   | NG TE-001            |            |      |
|      |         | Invoice Date   | 10/03/17            |     | 1        | nvoice From  | NANYANG TEC                   | H PTE LTD            |            |      |
|      |         | Deverent Terme | NETTO               |     |          |              | 1234 Singapore                |                      |            |      |
|      |         | Payment Terms  |                     |     |          |              | Singapore 1234                | 56                   |            |      |
|      |         | Delivery Date  | 10/03/17            |     |          |              | Singapore                     |                      |            |      |
|      |         | Currency       | SGD                 |     |          | Denter       |                               | U DIE LID            |            |      |
|      | D       | elivery Number | None                |     |          | Remit Io     | NANYANG TEC<br>1234 Singapore | HPIELID              |            |      |
|      | b       |                |                     |     |          |              | Singapore 1234                | 56                   |            |      |
|      |         | Status         | Approved            |     |          |              | Singapore                     |                      |            |      |
|      |         | Shipping Term  | None                |     |          |              |                               |                      |            |      |
|      |         | Legal invoice  | download            |     |          | Ship From    | NANYANG TEC                   |                      |            |      |
|      |         |                |                     |     |          |              | 1234 Singapore                |                      |            |      |
|      |         | Image Scan     | None                |     |          |              | Singapore 1234<br>Singapore   | 56                   |            |      |
|      |         | Supplier Notes | None                |     |          |              | Singapore                     |                      |            |      |
|      |         | Attachments    | None                |     | Sup      | plier GST ID | 123456789X                    |                      |            |      |
|      |         |                |                     |     |          | Customer     | DBS Dev                       |                      |            |      |
|      |         |                |                     |     | Bil      | To Address   | DBS BANK LTD                  |                      |            |      |
|      |         |                |                     |     |          |              | ROBINSON ROA                  | AD                   |            |      |
|      |         |                |                     |     |          |              | POST OFFICE,                  | P. O. BOX 780        |            |      |
|      |         |                |                     |     |          |              | SINGAPORE 90                  | 1530                 |            |      |
|      |         |                |                     |     |          |              | Singapore                     |                      |            |      |
|      |         |                |                     |     |          | State Code   | None                          |                      |            |      |
|      |         |                |                     |     | Shir     | To Address   | ARC (Alexandra                | Retail Ctr) 460      |            |      |
|      |         |                |                     |     |          |              |                               | 02-33/34 PSA Bldg    |            |      |
|      |         |                |                     |     |          |              | Singapore 11996               |                      |            |      |
|      |         |                |                     |     |          |              | Singapore                     |                      |            |      |
|      |         |                |                     |     |          | State Code   | None                          |                      |            |      |
|      |         |                |                     |     | Buyer    | Tax Number   | VAT1111                       |                      |            |      |

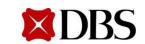

Return to ContentPage

3. The invoice will be downloaded in PDF format with the invoice number at the top.

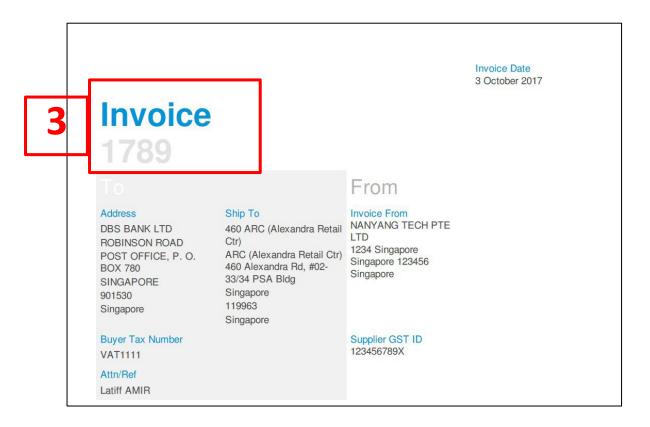

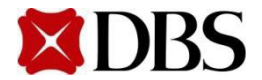

## 6.2.3 Printing Invoice

Return to ContentPage

1. When invoicehas been downloaded in the PDF format, click on File and Print.

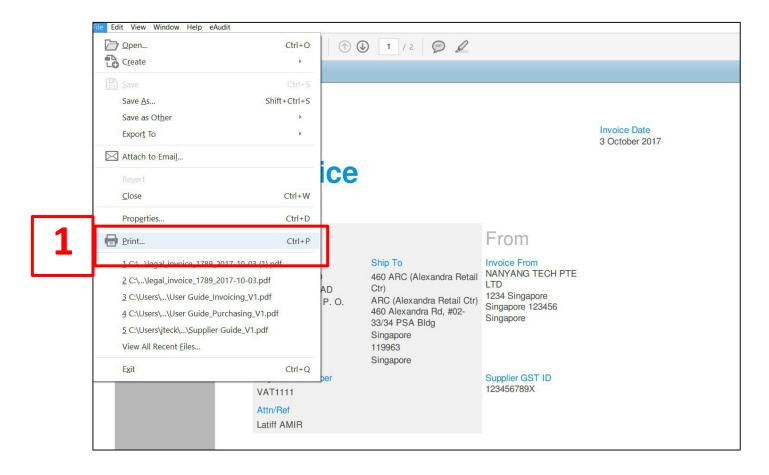

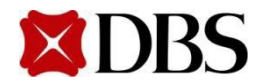

- 1. For Disputed Invoices- Credit Note is no longer required
  - i. You will first receive a notification on CSP
- 2. If you are required to resubmit the invoice, <u>DO NOT Click</u> on <u>I</u> to resolve the dispute.
  - i. Please proceed to create and submit new invoicewith a new invoicenumber. The new invoice number should be a new number and not by adding special characters prefix or suffix to the disputed invoice number.
    - a. Refer to <u>Section 6.1.1 & 6.1.2</u> on how to create a PO-backed invoice
    - b. Refer to <u>Section 6.1.3</u> on how to create a Non-PO backed invoice

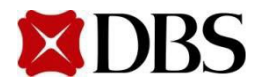

For physical assets, please ensure that the invoice description indicates clearly what the asset is (e.g. server, switch, router etc.) and include any additional information, such as the model/make of the product, as it will help the owner to identify the asset in future when performing stocktake/FAimpairmentreviews

For IT professionalfees, please include the following in the PR, PO and invoicedescription:

- 1. SOW/UR no./CR no.and/or
- 2. Service provided (e.g. development, design, testing, implementation etc.)& monthand year that the service is provided,
- 3. Consultant role and name,
- 4. System/application

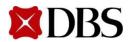

| Invoice Status   | Description                                                           |  |  |
|------------------|-----------------------------------------------------------------------|--|--|
| Approved         | The invoicehas been acceptedfor payment by DBS                        |  |  |
| Draft            | The invoicehas been created, but hasn't been submitted to DBS yet     |  |  |
| Pending Approval | The invoiceis currently with a business approver                      |  |  |
| Voided/Disputed  | The invoiceis voided/disputed and you will not receive payment for it |  |  |
| Processing       | The invoiceis currently being sent to DBS                             |  |  |

Note: The status will remain as *Approved* even when the invoice is <u>exported/paid</u> in Coupa. You can view the payment status by selectingthe *Payment Information* view on the invoice page. You can also receive an email notification if you turn on the *An invoice is paid* notification notification preferencepage

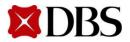

**Return to 6. Invoicing** 

## 6.6 Invoice Fields Definition

| Invoice item fields | Description                                                                                                    |
|---------------------|----------------------------------------------------------------------------------------------------|
| Invoice #           | <ul> <li>This is a required field. You will need to enter your invoice number. Invoice number cannot exceed 40 characters and must be in uppercase</li> <li>Invoice reference no.:</li> <li>Must be unique</li> <li>Must not include trailing alphabets, e.g. X: 123a</li> <li>Must not contain any specialcharacters</li> </ul>                                                                                                    |
| Invoice Date        | The invoice date will default to the date the invoice is created                                                                                                    |
| Payment Terms       | This field displays the code for your current payment terms that were agreed upon between your company and the Supplier                                                                                                    |
| Currency            | Displays the currency options for the invoice                                                                                                    |
| Delivery Number     | The delivery number, if available                                                                                                    |
| Status              | The status of yourinvoice                                                                                                    |
| Image Scan          | Allows you to upload an image to be attach to the invoice                                                                                                    |
| Supplier Notes      | Use this field to enter a message for the invoice approver                                                                                                    |
| Attachments         | <ul> <li>Allows you to add various attachments to the Invoice:</li> <li>File – This option allows you to upload a document to the invoice. Use the Browse button to upload the file from your desktop</li> <li>URL – Use this option to include an external URL</li> <li>Text – Use this option to include text</li> <li>Ensure your document is a standard attachment file, not an image. Types of files that can be uploaded: PNG, GIF, JPG, JPEG, PJPEG, TIFF, or PDF.</li> </ul> |
| Supplier            | Auto-populates from the PO with the Supplier's name                                                                                                    |
| Remit To            | Auto-populates from the PO with the Supplier's remit to address                                                                                                    |
| Customer            | Please select from the PO with customer's name                                                                                                    |
| Bill To Address     | Please select from the PO with the bill to address                                                                                                    |
| Ship To Address     | Please select from the PO with the ship to address                                                                                                    |

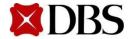

Return to 6. Invoicing

# 6.6 Invoice Fields Definition

| Invoice item field  | Description                                                                                    |  |
|---------------------|------------------------------------------------------------------------------------------------|--|
| Line Level Taxation | Allows you to tax line items at different rates ifenabled                                      |  |
| Туре                | Displays the line items type                                                                   |  |
| Description         | Provides a description of the good(s) and/or service(s) purchased                              |  |
| Qty                 | Shows the number of items                                                                      |  |
| UOM                 | Shows the unit of measure                                                                      |  |
| Price               | Displays the unit price                                                                        |  |
| Total               | Displays the item total                                                                        |  |
| PO Line             | Provides the PO line number associated with the invoice                                        |  |
| Contract            | Displays contract information, if any                                                          |  |
| Billing             | Displays the billing department associated with the PO                                         |  |
| Subtotal            | Displays the total price of only the items                                                     |  |
| Shipping            | Displays shipping costs                                                                        |  |
| Handling            | Displays handling costs                                                                        |  |
| Misc                | Displays miscellaneous costs                                                                   |  |
| Tax code            | Provides an editable tax code for the Supplier to select when invoicing                        |  |
| Total Tax           | Displays the total tax amount                                                                  |  |
| Gross Total         | Displays the gross total of invoice                                                            |  |
| Character Limits    | A total of 255 characters are allowed on Coupa. However, only 254 characters will flow to PSAP |  |

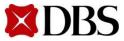

# 7.1 Foreign Supplier Withholding Tax Attachments

7.2 Limited LiabilityPartnership Attachments

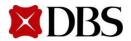

# 7.1 Foreign Suppliers Withholding Tax Attachments

7. Withholding Tax/LimitedLiability Partnership Attachments

Return to ContentPage

To verify Withholding Tax applicability for all foreign suppliers' transactions, please:

- 1. Attachthe Withholding Tax Confirmation form and original invoice
  - a. Refer to 12.1 Document Repository for the Withholding Tax Confirmation form
- 2. Indicate if the service provided is Withholding Taxapplicable by selecting <Applicable> or <NotApplicable>

| Image Scan    | Choose File No file chosen | Customer              | DBS                                                                                                    |  |
|---------------|----------------------------|-----------------------|----------------------------------------------------------------------------------------------------|--|
| Supplier Note |                            | * Bill To Address     | No address selected 🔎                                                                                                    |  |
| Subbuer Mote  |                            | Ship To Address       | No address selected 🔎                                                                                                    |  |
|               |                            | * Requester Email     |                                                                                                    |  |
| Attachments   | Add File   URL   Text      | * Requester Name      |                                                                                                    |  |
|               |                            | Withholding Tax / LLP | ~                                                                                                    |  |
|               |                            |                       | For Foreign Vendors: WHT confirmation docume<br>and original invoice For LLP: ACRA report of<br>company or email to verify that partner is<br>Singaporean |  |

Note: Non-adherence to instructions on Withholding tax will result in non-payment to Suppliers

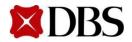

# 7.2 Limited Liability Partnership Attachments

7. Withholding Tax/LimitedLiability Partnership Attachments

Return to ContentPage

- 1. For all Limited Liability Partnership (LLP) suppliers, kindly provide either of the documents below to help DBS verify your business structure
  - a. ACRA report of your company
  - b. Email to verify that your partner is a Singaporean
- 2. Indicate if the service provided is Withholding Tax applicable by selecting *<Applicable>* or *<Not Applicable>*

| Image Scan Choose File No file chosen | Customer DBS                                                                                                    |
|---------------------------------------|----------------------------------------------------------------------------------------------------|
| Supplier Note                         | * Bill To Address No address selected 🔎                                                                                                |
|                                       | Ship To Address No address selected 🔎                                                                                                  |
|                                       | * Requester Email                                                                                                    |
| Attachments Add File   URL   Text     | * Requester Name                                                                                                    |
| <b>–</b>                              | Withholding Tax / LLP                                                                                                    |
|                                       | For Foreign Vendors: WHT confirmation doo<br>and original invoice For LLP: ACRA report o<br>company or email to verify that partner is |

Note: Non-adherence to instructions on Withholding tax will result in non-payment to Suppliers

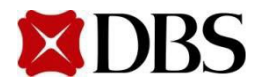

# 8. Credit Note

To create *Credit Note* from PO and Non-Disputed Invoice, pleaserefer to the following table

| Scenario(s) | Supplier                     | Types of Credit Note | Refer to Slides                                          |
|-------------|------------------------------|----------------------|----------------------------------------------------------|
|             | Local andForeign<br>Supplier |                      | 8.1 Creating Credit Note<br>from PO                      |
| <u> </u>    | J J                          | Invoice              | 8.2 Creating Credit Note<br>from Non-Disputed<br>Invoice |

- For *Disputed Invoices* Credit Note is no longer required
  - Refer to <u>Section 6.3</u> for more information

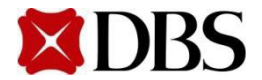

# 8.1 Creating Credit Note from PO

Suppliers will be taking initiative to create Credit Note on behalf of DBS when the need arises (e.g. Supplier owes DBS money for defective goods)

1. To create a credit note from a PO, click Orders. Next, click on

(Inform DBS to re-open PO in order to view 🛛 📒 )

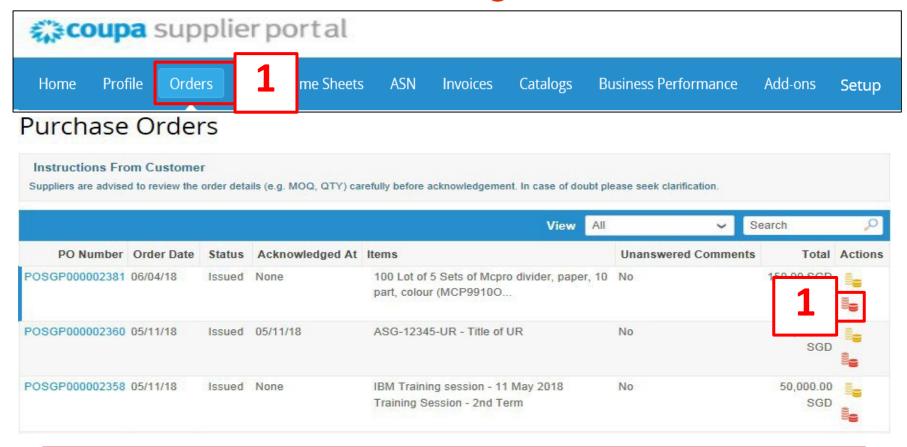

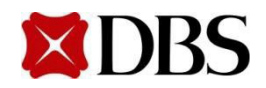

Return to 8. CreditNote

# 8.1 Creating Credit Note from PO

- 2. You will receive a popup box on screen to select your Legal Entity, Remit-To Address and Ship From Address, which will appear in the invoice.
  - a. First, make sure your Legal Entity is set up Refer to Section 4 if you have not
  - b. Next, select your registered Legal Entity via the drop down
  - c. The Remit-To and Ship From Address will be auto-populated once you have selected your registered Legal Entity

| Choose Invoicing D                | etails           | ×           | Choose Invoicing D                | Details                                                       |         |
|-----------------------------------|------------------|-------------|-----------------------------------|---------------------------------------------------------------|---------|
| * Legal Entity                    | Select           | ✓ Add New   | * Legal Entity                    | TEST PTE LTD                                                  | Add New |
| * Remit-To<br>* Ship From Address | Select<br>Select | <b>&gt;</b> | Invoice From                      | 123 Changi Road<br>Singapore 123456<br>Singapore<br>Singapore |         |
|                                   |                  |             | * Remit-To<br>* Ship From Address |                                                               |         |
|                                   |                  | Cancel      |                                   | Cancel                                                        | Save    |

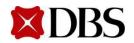

# 8.1 Creating Credit Note from PO

- 3. On the Create Credit Note page, fill in the mandatory credit note fields, <Credit Note #>, <Credit Note Date>, <Payment Terms>, <Currency>, <Original Invoice>, <Original Invoice Date>, <Credit Reason>
  - *a.* Credit Note # must be unique and must not contain special characters and trailing alphabets, e.g. X: 123a, 123b, 123c, etc.

| General Info            |          | Attachments 🕖 Add File   URL   Text |
|-------------------------|----------|-------------------------------------|
| * Credit Note #         |          | * Credit Reason                     |
| 3 * Credit Note Date    | 06/07/18 | ayment Use N/A if not relevant      |
| Payment Term            | ~        | 3 ovisions                          |
| Original Date of Supply | 06/07/18 |                                     |
| 3 * Currency            | SGD 🖌    |                                     |
| Delivery Number         |          |                                     |
| Status                  | Draft    |                                     |
| * Original Invoice #    |          |                                     |
| * Original Invoice Date | mm/dd/yy |                                     |
|                         |          |                                     |

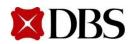

- 4. Indicate the item *<Description*>, as well as *<Price> and <Qty>* if applicable. Click **Submit** to proceed
  - a. Note that credit note amount <u>must be negative</u>
  - b. You can either changeprice or quantity but not both
  - c. Please note that quantity should be an integer value
- 5. Click Send Invoice to send the Credit Note to DBS for approval

| 💻 Lines                                                        |                                         |              |               |             |         |
|----------------------------------------------------------------|-----------------------------------------|--------------|---------------|-------------|---------|
| 1 Type Description                                             | Qty                                     | UOM          | Price         |             | Total 🚫 |
| Qty V IT Professional Service (red                             | 1 Each                                  | ~            | 50.00         |             | 50.00   |
| Line Contract                                                  |                                         |              |               |             |         |
| GST RateGST AmountTax Reference0.0%0.00                        |                                         |              |               |             |         |
| Are You Ready to Send?                                         |                                         | ×            |               |             |         |
|                                                                | of <b>50.00</b> . Once sent, you'll hav | e to         |               | Subtotal    | 50.00   |
| contact your customer directly to make changes to the invoice. | 5                                       |              |               | Total GST   | 0.00    |
|                                                                |                                         |              |               | Gross Total | 50.00   |
| Continue                                                       | Editing Send Invoice                    | •            |               | Л           |         |
|                                                                |                                         | Delete Cance | Save as draft | Cal         | Submit  |

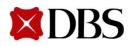

# 8.1 Creating Credit Note from PO

6. Once the Credit Note has been approved, you should receive a notification.Click on the notification verify that the Credit Notehas been approved

| My Notifica | tions                                                            | View Credit             | Note #Test |
|-------------|------------------------------------------------------------------|-------------------------|------------|
| My Notifica |                                                                  | Credit Note Number      | Test       |
|             |                                                                  | Credit Note Date        | 06/05/17   |
| View All V  |                                                                  | Payment Terms           | NETT30     |
|             |                                                                  | Original Date Of Supply | 06/05/17   |
|             |                                                                  | Currency                | SGD        |
|             | Message                                                          | / Number                | None       |
|             | Invoice Test for \$1,501,00 has been approved to hav by DDS Dev  | 5 Status                | Approved   |
| 0           | Invoice Test for \$1,591.00 has been approved to pay by DBS Dev. | mig term                |            |
|             |                                                                  | Original Invoice #      |            |
| -           | New PO 846 for \$1,591.00 issued by DBS Dev.                     | Original Invoice Date   | 06/05/17   |
| U           | Searcher and the searcher and the                                | Legal credit note       | download   |
|             |                                                                  | Image Scan              | None       |
|             | New PO SGP844 for \$1,591.00 issued by DBS Dev.                  | Supplier Notes          | None       |
|             |                                                                  | Attachments             | None       |

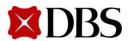

# 8.2 Creating Credit Note from Non-Disputed Invoice

Return to ContentPage

1. You can create a credit note without a PO. To create a credit note without PO, clickon *Invoices*.

| ( <b>≩CO</b> I                | upa su                               | pplier po            | ortal                         |                      |         |                     |                                           |                    |                 |           |           |          |
|-------------------------------|--------------------------------------|----------------------|-------------------------------|----------------------|---------|---------------------|-------------------------------------------|--------------------|-----------------|-----------|-----------|----------|
| Home                          | Profile                              | Orders Se            | ervice/Time                   | Sheets               | ASN     | Invoices            | 1                                         | Busine             | ss Perforr      | nance     | Add-ons   | Setup    |
| Croat                         | e Invoic                             | 05 0                 |                               |                      |         |                     |                                           |                    |                 |           |           |          |
|                               |                                      |                      | Constaller                    |                      | ·       |                     |                                           |                    | 6               | 4- C I    | 4 N - 4 - |          |
| Crea                          | te Invoice fro                       | om PO                | Create Inv                    | oice from C          | ontract | C                   | reate Blank Invo                          | ICe                | Crea            | ate Credi | t Note    |          |
| Export                        | t to 🗸                               |                      |                               |                      |         |                     | View                                      | All                |                 | <         | Search    | <b>_</b> |
| Expon                         |                                      |                      |                               |                      |         |                     |                                           |                    |                 |           |           |          |
|                               | ivoice #                             | Created Date         | Status                        | PO #                 |         | Total               | Unanswered Co                             | mments             | Dispute R       | eason     |           | Actions  |
| In                            |                                      | Created Date         |                               | PO #<br>Approval     | POSG    | Total<br>P000001363 | Unanswered Co                             |                    | Dispute R<br>No | eason     |           | Actions  |
| In<br>DBS T                   | ivoice #                             |                      | Pending                       |                      | POSG    |                     | Unanswered Co                             | GD                 |                 | eason     |           | Actions  |
| In<br>DBS T<br>DBS T          | IVOICE #                             | 15/10/17             | Pending<br>Pending            | Approval             |         |                     | Unanswered Co<br>3,000.00 S               | GD<br>) USD        | No              | eason     |           | Actions  |
| In<br>DBS 1<br>DBS 1<br>DBS 1 | IVOICE #<br>TEST INV 4<br>TEST INV 3 | 15/10/17<br>15/10/17 | Pending<br>Pending<br>Pending | Approval<br>Approval | None    |                     | Unanswered Co<br>3,000.00 S<br>100,000.00 | GD<br>) USD<br>SGD | No<br>No        | eason     |           | Actio    |

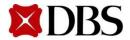

# 8.2 Creating Credit Note from Non-Disputed Invoice

2. At the Invoice page, clickon Credit Note

na Press second and

| ne             | Profile              | Orders                 | Service/Time       | Sheets      | ASN      | Invoices         | Catalogs                    | Business              | Performance                 | Add-ons | Setup |
|----------------|----------------------|------------------------|--------------------|-------------|----------|------------------|-----------------------------|-----------------------|-----------------------------|---------|-------|
|                |                      |                        |                    |             |          |                  |                             |                       | -                           |         |       |
| eate           | e Invoic             | es 🕡                   |                    |             |          |                  |                             |                       |                             |         |       |
| Creat          | te Invoice fro       | om PO                  | Create Inv         | oice from ( | Contract | Cr               | eate Blank Invo             | ice                   | Create Cred                 | it Note | 2     |
|                |                      |                        |                    |             |          |                  |                             |                       |                             |         |       |
|                | _                    |                        |                    |             |          |                  | _                           |                       |                             |         |       |
| Export         | to v                 |                        |                    |             |          |                  | View                        | All                   | ~                           | Search  |       |
|                | to      voice #      | Created Da             | te Status          | PO #        |          | Total            | View<br>Unanswered Co       |                       | Vispute Reason              | Search  | Acti  |
| In             |                      | Created Da<br>15/10/17 |                    | PO #        | POSG     | Total P000001363 |                             | mments D              |                             | Search  |       |
| In<br>DBS T    | voice #              |                        | Pending            |             | POSG     |                  | Unanswered Co               | mments D              | ispute Reason               | Search  |       |
| DBS T<br>DBS T | voice #<br>EST INV 4 | 15/10/17               | Pending<br>Pending | Approval    |          |                  | Unanswered Co<br>3,000.00 S | mments D<br>GD<br>USD | <b>Pispute Reason</b><br>No | Search  |       |

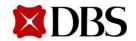

Return to ContentPage

3. At the pop-up, select Other (e.g. rebate) and click

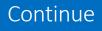

| Credit Note                                                                                                    |                    | ×     |
|----------------------------------------------------------------------------------------------------|--------------------|-------|
| If you are issuing a credit note in regards to a p<br>please include the invoice number. If you are is<br>your customer, please select other. |                    |       |
| Reason  Resolve issue for invoice number                                                                                                    | Select an Option 🗸 |       |
| Other (e.g. rebate)                                                                                                    |                    | ,<br> |
|                                                                                                    |                    | ;     |

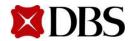

# 8.1 Creating Credit Note from PO

- 4. You will receive a popup box on screen to select your Legal Entity, Remit-To Address and Ship From Address, which will appear in the invoice.
  - a. First, make sure your Legal Entity is set up Refer to Section 4 if you have not
  - b. Next, select your registered Legal Entity via the drop down
  - c. The Remit-To and Ship From Address will be auto-populated once you have selected your registered Legal Entity

| Choose Invoicing D                | etails           | ×           | Choose Invoicing D                | Details                                                       |            |
|-----------------------------------|------------------|-------------|-----------------------------------|---------------------------------------------------------------|------------|
| * Legal Entity                    | Select           | ✓ ♣ Add New | * Legal Entity                    | TEST PTE LTD 🗸                                                | Add New    |
| * Remit-To<br>* Ship From Address | Select<br>Select | ~ ~         | Invoice From                      | 123 Changi Road<br>Singapore 123456<br>Singapore<br>Singapore |            |
|                                   |                  |             | * Remit-To<br>* Ship From Address |                                                               | <b>14C</b> |
|                                   |                  | Cancel      |                                   | Cancel                                                        | Save       |

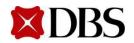

# 8.2 Creating Credit Note from Non-Disputed Invoice

- 5. On the Create Credit Note page, fill in the mandatorycredit note fields, <Credit Note #>, <Credit Note Date>, <Payment Term>, <Currency>, <Original Invoice #>, <Original Invoice Date>, select <Bill-To-Address> as SG PO Box, select <Ship To Address> as delivery address, fill in DBS <Requestor Email> and <Requestor Name>.
  - a. Credit Note # must be unique and must not contain special characters and trailing alphabets, e.g. X: 123a, 123b, 123c, etc.

| General Info            |          | То  |                   |                                                |   |
|-------------------------|----------|-----|-------------------|------------------------------------------------|---|
| * Credit Note #         |          |     | Customer          | DBS Test                                       |   |
| * Credit Note Date      | 06/07/18 | [   | * Bill To Address | DBS BANK LTD - NEW                             |   |
| Payment Term            | ~        |     |                   | POST OFFICE, P. O. BOX 780<br>Singapore 901530 |   |
| Original Date of Supply | 06/07/18 |     |                   | Singapore                                      |   |
| * Currency              | sgd 🗸 5  |     | * Buyer G ST ID   | ~                                              | 5 |
| Delivery Number         |          |     | * Ship To Address | No address selected 🔎                          |   |
| Status                  | Draft    |     | * Requester Email |                                                |   |
| * Original Invoice #    | <b>_</b> | 1 L | * Requester Name  |                                                |   |
| * Original Invoice Date | mm/dd/yy | ]   |                   |                                                |   |

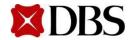

# 8.2 Creating Credit Note from Non-Disputed Invoice

**Return to 8. CreditNote** 

Return to ContentPage

- 6. Click on Choose File toupload Credit Notecopy.
- 7. Click on AddFile to upload remaining supporting documents.

| Create Credit Note Create                                                                   | То                                                                                                    |
|---------------------------------------------------------------------------------------------|----------------------------------------------------------------------------------------------------|
| General Info                                                                                | Customer DBS Test                                                                                                    |
| *Credit Note #<br>*Credit Note Date 7/3/18<br>Payment Term<br>*Currency SGD<br>Status Draft | * Bill To Address DBS BANK LTD - NEW<br>ROBINSON ROAD<br>POST OFFICE, P. O. BOX 780<br>Singapore 901530<br>Singapore |
| * Original Invoice<br>Number                                                                | * Buyer G ST ID 🗸                                                                                                    |
| * Original Invoice Date d/m/yy      Image Scan Choose File No file chosen                   | * Ship To Address No address selected 🔎                                                                              |
| Supplier Note                                                                               | * Requester Email                                                                                                    |
| Attachments Add File URL   Text                                                             | * Requester Name                                                                                                    |

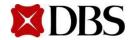

- 8. At the *Lines* section of the Credit Note, indicate the item *<Description>*, as well as the price amount to be credited *<Price>* and *<Qty>* if applicable. Click **Submit** to proceed
  - a. Note that credit note amount <u>must be negative</u>
  - b. You can either changeprice or quantity but not both
  - c. Please note that quantity should be an integer value

🔲 Lines

| 8       Contract       Supplier Part Number         Billing Notes | Commodity<br>None<br>-100.00          |   |
|-------------------------------------------------------------------|---------------------------------------|---|
| Taxes GST Rate GST Amount Tax Reference                           | -100.00                               |   |
| Taxes       GST Rate     GST Amount       Tax Reference           | -100.00                               |   |
|                                                                   |                                       |   |
| 0.0%  -0.00 Gross Total GST must be negative                      | 0.00<br>-100.00                       |   |
| S Delete C                                                        | Cancel Save as draft Calculate Submit | 8 |

# 8.2 Creating Credit Note from Non-Disputed Invoice

9. Click Send Credit Note to submit Credit Note to DBS for approval.

#### Are You Ready to Send?

Coupa is about to create a credit note on your behalf. Please make sure you are not attaching another credit note to this transaction as the Coupa generated PDF is your and your customer's legal credit note.

| Continue Editing | Send Credit Note |
|------------------|------------------|
|                  | 9                |

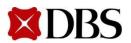

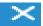

10. Once the Credit Note has been approved, you should receive a notification.Click on the notification verify that the Credit Notehas been approved

| My Notificat | tions                                                            | View Credit             | Note #Test       |
|--------------|------------------------------------------------------------------|-------------------------|------------------|
| My Notificat |                                                                  | Credit Note Number      | Test             |
|              |                                                                  | Credit Note Date        | 06/05/17         |
| View All ~   |                                                                  | Payment Terms           | NETT30           |
|              |                                                                  | Original Date Of Supply | 06/05/17         |
|              |                                                                  | Currency                | SGD              |
| 0            | Message                                                          | / Number                | None             |
| 0            | Invoice Test for \$1,591.00 has been approved to pay by DBS Dev. | 10 Status               | Approved<br>None |
|              |                                                                  | Original Invoice #      | Test123          |
| 101          | New PO 846 for \$1,591.00 issued by DBS Dev.                     | Original Invoice Date   | 06/05/17         |
|              | New 1 0 640 for \$1,05 1.00 issued by DB0 Dev.                   | Legal credit note       | download         |
|              |                                                                  | Image Scan              | None             |
| B            | New PO SGP844 for \$1,591.00 issued by DBS Dev.                  | Supplier Notes          | None             |
| -            |                                                                  | Attachments             | None             |

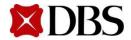

# **9** Creating Reports

- 1. Click on the relevant tab to create your report, i.e. Orders/Invoices/Catalogues
- 2. Click on *Create View*

| me | Profi                               | ile Orders                                      | Service/T                                     | Time Sł        | heets ASN                          | Invoices C                                      | atalogs                                                                                                    | s Perfor      | mance           | Add-ons        | Set |
|----|-------------------------------------|-------------------------------------------------|-----------------------------------------------|----------------|------------------------------------|-------------------------------------------------|----------------------------------------------------------------------------------------------------|---------------|-----------------|----------------|-----|
|    | Invo                                | ices                                            |                                               |                |                                    |                                                 | Select Customer                                                                                                    | DBS De        | v - SGDBUIN     | NANYANG TE-001 | 1   |
|    | Suppliers                           |                                                 | ue invoice numbers,                           | , i.e. NO d    | luplication, spaces, spec          | cial characters (e.g. @, #,                     | %), or trailing alphabets (e.g                                                                                                    | j. 123a, 123t | ). Uppercase    | alphabets in   |     |
|    |                                     | to v                                            | n<br>-                                        |                |                                    | View                                            | PO-Invoice track                                                                                                    | ~ /           | Search          | Q              |     |
|    | Export<br>PO #                      |                                                 | ."<br>Invoice Date                            | Paid           | Status                             | View<br>Created Date <del>▼</del>               | All                                                                                                    | <u>×</u>      | Search<br>ments | Actions        |     |
|    | Export                              | to v                                            |                                               | Paid<br>No     | <b>Status</b><br>Draft             |                                                 | All<br>Approved<br>Disputed                                                                                                    |               |                 | ,<br>Actions   |     |
|    | Export<br>PO #                      | to ~<br>Invoice #                               | Invoice Date                                  |                |                                    | Created Date -                                  | All<br>Approved                                                                                                    | response      | nments          | Actions        |     |
|    | Export<br>PO #<br>521               | to ~<br>Invoice #<br>None                       | Invoice Date                                  | No             | Draft                              | Created Date -                                  | All<br>Approved<br>Disputed<br>Disputes with a supplier<br>Disputes without supplie<br>Draft<br>Payment Information                     | response      | nments          | Actions        |     |
|    | Export<br>PO #<br>521<br>510        | to ~<br>Invoice #<br>None<br>None               | Invoice Date<br>13/7/17<br>13/7/17            | No<br>No       | Draft<br>Draft                     | Created Date -<br>13/7/17<br>13/7/17            | All<br>Approved<br>Disputed<br>Disputes with a supplier<br>Disputes without supplie<br>Draft                                            | response      | nments          | Actions        |     |
|    | Export<br>PO #<br>521<br>510<br>521 | to ~<br>Invoice #<br>None<br>None<br>PendingApp | Invoice Date<br>13/7/17<br>13/7/17<br>12/7/17 | No<br>No<br>No | Draft<br>Draft<br>Pending Approval | Created Date ▼<br>13/7/17<br>13/7/17<br>12/7/17 | All<br>Approved<br>Disputed<br>Disputes with a supplier<br>Disputes without supplie<br>Draft<br>Payment Information<br>Pending Approval | response      | nments          | Actions        |     |

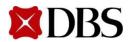

# **9** Creating Reports

- 3. Fill in the *Name* of report and set the appropriate *Visibility*
- 4. Set the appropriate condition for your report, e.g. *Status is Approved* 
  - a. You will be able to view a report where all invoice statuses are presented as Approved

### Create New data table view

| General |  |
|---------|--|
|---------|--|

| Name           |                                               |   | 3 |
|----------------|-----------------------------------------------|---|---|
| Visibility     | <ul> <li>Only Me</li> <li>Everyone</li> </ul> |   |   |
| tart with view | All                                           | ~ |   |

#### Conditions

| Match Co  | onditions | Match all co | nditio | ons 🗸                                              |     |
|-----------|-----------|--------------|--------|----------------------------------------------------|-----|
| Filter By | Status    | ~            | is     | Buyer Hold<br>Cancelled<br>Closed<br>Currency Hold | < > |

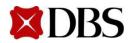

# **9** Creating Reports

- 5. Ensure that the information which you wish to see is placed under *Selected columns* 
  - a. If it is not under *Selected columns*, please pull them over from *Available columns*
- 6. Click *Save* to view the report

| voice #<br>reated Date<br>latus<br>O #<br>otal |   |         |         |         |
|------------------------------------------------|---|---------|---------|---------|
| atus<br>D#                                     |   |         |         |         |
| O #                                            |   |         |         |         |
|                                                |   |         |         |         |
| tal                                            |   |         |         |         |
|                                                |   |         |         |         |
| nanswered Comments                             | 5 |         |         |         |
| ctions                                         |   |         |         |         |
| -                                              |   |         |         |         |
|                                                |   |         |         |         |
|                                                |   |         |         |         |
|                                                |   |         |         |         |
|                                                |   |         |         |         |
|                                                |   |         |         |         |
|                                                |   | tions 5 | tions 5 | tions 5 |

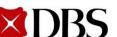

To maximise the user experience on the CSP, please be sure to upgrade your web browsers to the latest version. Having an up-to-date browser will ensure added security, increased performance, better backward compatibility, and greater support from web technologies

Internet Explorer(IE)

• IE11 recommended

## Mozillla Firefox

• Mozilla Firefox 49.x

# <u>Google Chrome</u>

• Google Chrome 53.x

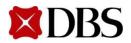

- 11.1 Viewing Catalogue
- 11.2 Creating Catalogue
- 11.3 Uploading Catalogue Item

11.3.1 Uploading Catalogue Item – Manual Upload

11.3.2 Uploading Catalogue Item – Bulk Upload

11.3.3 Uploading Catalogue Item – Approval

- 11.4 Editing Catalogue
- 11.5 Definition of Fields for Catalogue
- 11.6 Catalogue Status Definitions

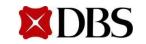

## **11.1 Viewing Catalogue**

1. Toview *Catalogs*, click on

Catalogs tab.

2. You will be able to view the catalogues and their status. E.g. *<Start Date>*, *<Expiration Date>*, *<Status>* 

| <b>coupa</b> supplier po          | ortal          |                |            |                 | Test Su             | Ipplie | r 123 - NO           | TIFICATIO | VS 8    | HELP ~  |
|-----------------------------------|----------------|----------------|------------|-----------------|---------------------|--------|----------------------|-----------|---------|---------|
| Home Profile Orde                 | rs Service/T   | ime Sheets     | ASN Ir     | voices Cata     | alogs               | 1      | <sup>v</sup> erforma | nce A     | dd-ons  | Setup   |
|                                   |                |                |            | Select Cu       | stomer              | DBS    | 2014101              |           |         | ~       |
| Catalogs                          |                |                | 2          | 7               |                     |        |                      | Confi     | gure Pu | nchout  |
| Create Export to ~                |                |                |            | View All        |                     | ~      | Advanced             | Search    |         | P       |
| Catalog Name                      | Created Date - | Submitted Date | Start Date | Expiration Date | Status              |        | Unanswered (         | Comments  | Error   | Actions |
| Test Supplier 123 TE Catalog      | 04/23/20       | None           | None       | None            | Draft               |        | No                   |           |         | 10      |
| Product 3                         | 04/23/20       | None           | None       | None            | Draft               |        | No                   |           |         | 10      |
| Product 2 Test                    | 04/23/20       | 04/23/20       | 04/17/20   | 08/08/20        | Pending<br>Approval |        | No                   |           |         | 0       |
| Product Testing                   | 04/23/20       | None           | 04/10/20   | 08/13/20        | Draft               |        | No                   |           |         | 10      |
| Test Supplier 123 TE Catalog<br>2 | 03/14/19       | None           | None       | None            | Draft               |        | No                   |           |         |         |
| Per page 15   45   90             |                |                |            |                 |                     |        |                      |           |         |         |

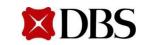

# **11.2 Creating Catalogue**

- 1. Click on Catalogs tab.
- 2. To createa new catalogue, click

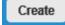

a. If you have a catalogue of items with different currencies, you should create each item individually in the catalogue and set the currency accordingly.

| Coupa supplier            | portal           |                |            |                 | ОН К                | WANG LE | Eong ~   No  | TIFICATION | VS <mark>(8)</mark> | HELP ~  |
|---------------------------|------------------|----------------|------------|-----------------|---------------------|---------|--------------|------------|---------------------|---------|
| Home Profile C            | orders Service/T | ïme Sheets     | ASN Ir     | voices Cat      | alogs               | Busine  | ss Performa  | nce A      | dd-ons              | Setup   |
|                           |                  |                |            | Select Cu       | istomer             | DBS     |              |            |                     | ~       |
|                           |                  |                |            |                 |                     |         |              | Confi      | gure Pu             | nchout  |
| Catalogs                  |                  |                |            |                 |                     |         |              |            |                     |         |
| Create Export to          |                  |                |            | View All        |                     | ~       | Advanced     | Search     |                     | ,o      |
| Catalog Name              | Created Date -   | Submitted Date | Start Date | Expiration Date | e Status            |         | Unanswered ( | Comments   | Error               | Actions |
| HKDHBINANYANG TE Cat<br>5 | alog 04/23/20    | None           | None       | None            | Draft               |         | No           |            |                     | 10      |
| Product 3                 | 04/23/20         | None           | None       | None            | Draft               |         | No           |            |                     | 10      |
| Product 2 Test            | 04/23/20         | 04/23/20       | 04/17/20   | 08/08/20        | Pending<br>Approval |         | No           |            |                     | 8       |
| Product Testing           | 04/23/20         | None           | 04/10/20   | 08/13/20        | Draft               |         | No           |            |                     | NO.     |
| HKDHBINANYANG TE Cat<br>2 | alog 03/14/19    | None           | None       | None            | Draft               |         | No           |            |                     | >       |
| Per page 15   45   90     |                  |                |            |                 |                     |         |              |            |                     |         |

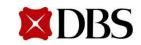

# **11.2 Creating Catalogue**

- 3. Fill up the mandatory fields, i.e. <*Catalog Name>*, <*Start Date>*, <*Expiration Date>*, <*Currency>* 
  - a. Please set <*End Date>* to one day after the actual date (*e.g. if you wantyour items to remainpurchasableon 28*<sup>th</sup> June, please set <*End Date> as 29*<sup>th</sup> June)
  - b. Please send in your catalogue for approval 5 days prior to the *<Start Date>* of your catalogue
- 4. There will be a summary section which keeps track of the edits made to a catalogue.

| lome     | Profile | Orders                     | Service/Time Sheets | ASN Invoices            | Catalogs Busir  | ess Performance | Add-ons             | Setup   |
|----------|---------|----------------------------|---------------------|-------------------------|-----------------|-----------------|---------------------|---------|
|          |         |                            |                     |                         | Select Customer | DBS             |                     |         |
|          | Suppl   | ier 123                    | 3                   | Edit                    |                 |                 | Configure P<br>Back | unchout |
|          |         | Customer DB                |                     |                         | 2               |                 |                     |         |
|          | * Cat   | alog Name Su<br>Status Dra |                     | •                       |                 |                 |                     |         |
|          |         | Start Date                 | n/dd/yy             | prices become effective |                 |                 |                     |         |
|          | Expir   | ration Date                | n/dd/yy             | prices become expired   |                 |                 |                     |         |
|          |         | Currency US                | SD 🗸                |                         |                 |                 |                     |         |
|          | 0 ltems | Changed                    | ( 0 unchanged )     |                         |                 |                 |                     |         |
| <b>_</b> |         | U                          |                     |                         |                 |                 |                     | 1       |
|          | 4       | 0 t                        | • 0 🔊               | 0                       | <b>C</b> 0      | 0               |                     |         |
| -        | Dring   | Increase                   | Price Decrease      | Other Fields Updated    | New Items       | Deactivated I   | tome                | •       |

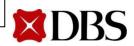

# **11.3 Uploading Catalogue Item**

- 1. Items can be added to the catalogue:
  - Manual upload through the interface by clicking **Create** (5.3.1)
  - Bulk upload via a CSV file by clicking Load from file (5.3.2)

| Items Inc | luded  | in Catalogu | e             |
|-----------|--------|-------------|---------------|
| Create    | 1      | d from file | Export to ~   |
| Name      | Partie | mber        | Status Change |
| No rows.  |        |             |               |
| Per page  | 15   4 | 5   90      |               |

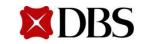

(5.3.1)

# **11.3 Uploading Catalogue Item**

- 1. Items can be added to the catalogue:
  - Manual upload through the interface by clicking
     Create
  - Bulk upload via a CSV file by clicking Load from file (5.3.2)

| Crea    | te Load from   | i file Export t | o ~   |          | Vi   | iew All   |          | ~    | Advanced               | Search            |       |
|---------|----------------|-----------------|-------|----------|------|-----------|----------|------|------------------------|-------------------|-------|
| Name    | Part Number    | Status Ch       | ange  | Price    | Pric | ce Change | Currency | Othe | er Fields Chan         | ged               | Actio |
| No rows | L.             |                 |       |          |      |           |          |      |                        |                   |       |
|         | e 15   45   90 | <b>.</b>        |       |          |      |           |          |      |                        |                   |       |
| Items   | Offered to DBS | 6 Test          |       |          |      | View A    |          |      |                        | Conrob            |       |
|         | Offered to DBS | Test            |       |          |      | View A    | 1        | ~    | Advanced               | Search            |       |
| Items   | Offered to DBS | Fest            | Price | Currency | UOM  | View A    |          |      | Advanced<br>d to Buyer | Search<br>Catalog | Act   |

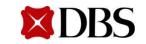

Return to ContentPage

- 1. Click **Create** to start a manual upload of catalogue. Fill up all mandatoryfields, which are denoted by (\*), i.e. *<Name>,<Description>, <Unit of Measure (UOM)>, <Purchasable>, <MOQ>, <Part Number>, <Lead Time>, <Contract>,<Price>, <Currency>, <Image> and click Save* 
  - a. Uncheckthe "Purchasable" checkbox if it is a new item not previously supplied to DBS
  - b. Please contact DBS for a dummy contract number if you are a new supplier

| Items Included in Cat<br>Create                                                                                                    | -    | Choose File N                                                                                                    | o file chosen |      |
|----------------------------------------------------------------------------------------------------|------|----------------------------------------------------------------------------------------------------|---------------|------|
| Catalogue Item Cre<br>* Name<br>* Description<br>* Unit of Measure Application<br>Purchasable<br>Manufacturer Name<br>Manufacturer Part<br>Number<br>* MOQ | eate | Supplier Item Attr<br>Part Number<br>Auxiliary Part Number<br>Manufacturer<br>Lead Time<br>Unspsc Code<br>Contract<br>Pricing Type<br>Fixa<br>Price<br>Currency<br>USI<br>Savings %<br>Order Increment | nd Price      | 1    |
| DBS Manufacturer                                                                                                    |      | Minimum Order<br>Quantity                                                                                                    |               | Save |

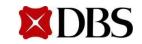

- Submit to buyer 2. Review the catalogue containing the newly added items. Click completeupload
  - There will be a green notificationbox to indicate that catalogue is submitted and a. buyer will be notified.

| 🗢 0 t          | • 0 🜑          | <b>(*)</b> 11        | <b>G</b> 1 | <b>C</b> 2       |
|----------------|----------------|----------------------|------------|------------------|
| Price Increase | Price Decrease | Other Fields Updated | New Items  | Deactivated Iter |

| Catalogues                       |                    |                |            |             |                  |                     |         |
|----------------------------------|--------------------|----------------|------------|-------------|------------------|---------------------|---------|
| Catalogue was submitted and buye | r will be notified | l.             |            |             |                  |                     | ×       |
| 2 Export to ~                    |                    |                | Vie        | w All       | ~ Adv            | anced Search        | P       |
| Catalogue Name                   | Created Date -     | Submitted Date | Start Date | Expiry Date | Status           | Unanswered Comments | Actions |
| Test Catalog 19                  | 27/6/17            | 27/6/17        | 30/6/17    | 1/7/17      | Pending Approval | No                  | 8       |

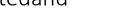

to

Return to ContentPage

## 11.3.2 Uploading Catalogue Item – Bulk Upload

- 1. Click Load from file to perform a bulk upload
- 2. Perform either one of the two steps below:
  - a. To add new items, click on
    - **Download** and fill up the next empty field/row of the CSV file
  - b. To edit and update existing items in the catalogue, click on **Export to** v to download and update the affected fields
- 3. Select Click here for a description of the required and optional fields in the template

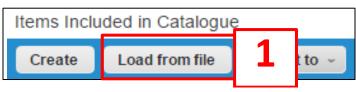

#### Bulk Load Item Updates for DBS LED Supplier Catalogue

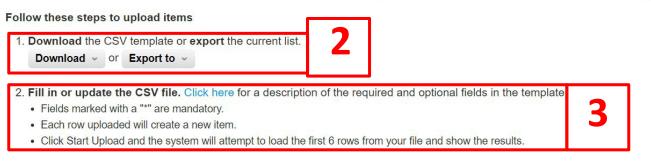

#### 3. Load the updated file

Choose File No file chosen

Note: If you are loading csv files with non-English characters, please consult the followinghelp note.

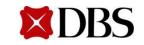

4. Open the CSV file to edit the fields. The mandatoryfields for Suppliersto fill are as follows:

- Supplier Part Number
- Name
- Description
- UOM code
- Lead Time

- Contract Number
- MOQ
- Image URL
- Price
- Currency
- Active\* (All new items to be uploaded with active fields as "NO")

#### Please contact DBS for a dummycontract number if you are a new supplier

| A          | В          | C           | D           | E      | F         | G        | н       | 1          | J         | К        | L        |
|------------|------------|-------------|-------------|--------|-----------|----------|---------|------------|-----------|----------|----------|
| Supplier F | Supplier A | Name*       | Descriptic  | Price* | Currency* | UOM code | active* | Item Class | Lead Time | Manufact | Contract |
| 123456T    |            | Test Item   | Test Item   | 1.5    | SGD       | UN       | Yes     |            |           |          |          |
| S00009     |            | Equipmen    | Equipmen    | 25     | SGD       | EA       | Yes     |            |           |          |          |
| AA1234     |            | New New     | Descriptio  | 12     | SGD       | EA       | Yes     |            |           |          |          |
| A01234     |            | Bigger Equ  | Bigger Equ  | 50     | SGD       | EA       | Yes     |            |           |          |          |
| A01235     |            | Medium E    | Medium E    | 30     | SGD       | EA       | Yes     |            |           |          |          |
| A01236     |            | Smaller Ed  | Smaller Ed  | 20     | SGD       | EA       | Yes     |            |           |          |          |
| 50417      |            | 0504 test i | 0504 test i | 5      | SGD       | EA       | Yes     |            |           |          |          |
| LD1234567  |            | Frosted LE  | Wattage:    | 10.5   | SGD       | EA       | Yes     |            |           |          |          |
| 1.23E+09   |            | Test for du | Test for du | 10     | USD       | EA       | No      |            |           |          |          |
| LD2234567  | •          | Ceiling Lig | LED         | 68     | SGD       | EA       | No      |            |           |          |          |

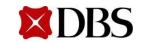

5. Once the CSV file is updated, save the file and load it into the system. Click

Start Upload

a. Follow the same steps for making changes/edits to items in a catalogue

# Bulk Load Item Updates for DBS LED Supplier Catalogue Follow these steps to upload items 1. Download the CSV template or export the current list. Download ~ or Export to ~ 2. Fill in or update the CSV file. Click here for a description of the required and optional fields in the template. • Fields marked with a "\*" are mandatory. • Each row uploaded will create a new item. • Click Start Upload and the system will attempt to load the first 6 rows from your file and show the results. 3. Load the updated file Choose File No file chosen Note: If you are loading csv files with non-English characters, please consult the followinghelp note.

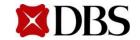

6. A summary page indicating the changes made to the catalogue will be displayed. Click

#### **Finish Upload**

|                        | Row 5                        |                                | Row 6                         |                               |  |  |  |
|------------------------|------------------------------|--------------------------------|-------------------------------|-------------------------------|--|--|--|
|                        | Existing                     | Updated                        | Existing                      | Updated                       |  |  |  |
| Supplier Part Num*     | A01235                       | A01235                         | A01236                        | A01236                        |  |  |  |
| Supplier Aux Part Num  |                              |                                |                               |                               |  |  |  |
| Name*                  | Medium Equipment             | Medium Equipment               | Smaller Equipment             | Smaller Equipment             |  |  |  |
| Description*           | Medium Equipment Description | n Medium Equipment Description | Smaller Equipment Description | Smaller Equipment Description |  |  |  |
| Price*                 | 30                           | 30                             | 20                            | 20                            |  |  |  |
| Currency*              | SGD                          | SGD                            | SGD                           | SGD                           |  |  |  |
| UOM code*              |                              | EA                             |                               | EA                            |  |  |  |
| active*                | Yes                          | Yes                            | Yes                           | Yes                           |  |  |  |
| em Classification Name |                              |                                |                               |                               |  |  |  |
| Lead Time              |                              |                                |                               |                               |  |  |  |
| Manufacturer           |                              |                                |                               |                               |  |  |  |
| Contract Number        |                              |                                |                               |                               |  |  |  |
| Contract Term          |                              |                                |                               |                               |  |  |  |
| Savings %              |                              |                                |                               |                               |  |  |  |
| Price (Tier 1)         |                              |                                |                               |                               |  |  |  |
| Price (Tier 2)         |                              |                                |                               |                               |  |  |  |
| Price (Tier 3)         |                              |                                |                               |                               |  |  |  |

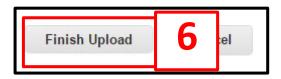

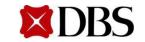

Submit to buyer

to

7.Review the catalogue containing the newly added items. Click completeupload

a. There will be a green notificationbox to indicate that catalogue is submitted and buyer will be notified.

| 101         | tems Changed ( 3         | unchange           | d)             |            |             |                  |          |                  |         |
|-------------|--------------------------|--------------------|----------------|------------|-------------|------------------|----------|------------------|---------|
|             | 🕗 0 t                    | <b>0</b> •         |                | 🛠 11       |             | <b>G</b> 1       |          | <b>C</b> 2       |         |
|             | Price Increase           | Price Decreas      | se Other       | Fields Upo | lated       | New Items        |          | Deactivated Item | S       |
|             |                          |                    |                |            |             |                  | 7        | Submit to buy    | er      |
|             |                          |                    |                |            |             |                  |          | J                |         |
| Catalo      | ogues                    |                    |                |            |             |                  |          |                  |         |
| Catalogu    | e was submitted and buye | r will be notified | i.             |            |             |                  |          |                  | ×       |
| 7           | Export to ~              |                    |                | Vie        | w All       | ~ A              | Advanced | Search           | P       |
| Catalogue   | Name                     | Created Date -     | Submitted Date | Start Date | Expiry Date | Status           | Unansv   | vered Comments   | Actions |
| Test Catalo | g 19                     | 27/6/17            | 27/6/17        | 30/6/17    | 1/7/17      | Pending Approval | No       |                  | 8       |

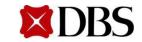

# **11.3.3 Uploading Catalogue Item – Approval**

1. Once the catalogues have been approved by DBS, the status will be shown as "Accepted by Customer". DBS can now make purchases from the catalogue

| Catalogues                  |                |                |            |             |      |           |         |        |                |         |
|-----------------------------|----------------|----------------|------------|-------------|------|-----------|---------|--------|----------------|---------|
| Create Export to ~          |                |                | ١          | /iew Accep  | ted  | 1         | Adv     | /anced | Search         | $\rho$  |
| Catalogue Name              | Created Date - | Submitted Date | Start Date | Expiry Date | Stat | -         |         | Unans  | wered Comments | Actions |
| expire 9.6.17 (31 days)     | 9/5/17         | None           | 9/5/17     | 9/6/17      | Acce | pted by C | ustomer | No     |                |         |
| expire 8.6.17 (30 days)     | 9/5/17         | None           | 9/5/17     | 8/6/17      | Acce | pted by C | ustomer | No     |                |         |
| Expire 7.6.17 (29days)      | 9/5/17         | None           | 9/5/17     | 7/6/17      | Acce | pted by C | ustomer | No     |                |         |
| 11.5.17                     | 9/5/17         | None           | 9/5/17     | 11/5/17     | Acce | pted by C | ustomer | No     |                |         |
| 10.5.17                     | 9/5/17         | None           | 9/5/17     | 10/5/17     | Acce | pted by C | ustomer | No     |                |         |
| Expire 9.5.17               | 9/5/17         | None           | 9/5/17     | 9/5/17      | Acce | pted by C | ustomer | No     |                |         |
| DBS Test Supplier 12345 101 | 9/5/17         | None           | 8/5/17     | 9/5/17      | Acce | pted by C | ustomer | No     |                |         |
| DBS Test Supplier 12345 100 | 9/5/17         | None           | 1/5/17     | 8/5/17      | Acce | pted by C | ustomer | No     |                |         |

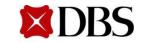

# **11.4 Editing Catalogue**

- 1. When a catalogue is approved by DBS, it cannot be edited
- 2. The edits can be made through creating a new catalogue and then deleting the old catalogue that is now no longer valid
- 3. The new catalogue will have to be sent to DBS for approval following the same steps earlier
  - a. Please remember to send the new catalogue for approval 5 days prior to the start date of the catalogue

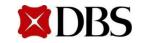

# Below are the definition of the fields in the catalogue item loader with (\*) indicating mandatory fields:

| Coupa validates | Description                                                                                                    |
|-----------------|----------------------------------------------------------------------------------------------------|
| Part Number*    | Supplier part number is a mandatory field in Coupa. In the case<br>wherein the Supplier items has no part number or the part number is<br>duplicated with another item, a dummypart number will be included<br>in this field by DBS. Going forward, please substitute with an actual<br>Supplier part number. (Part number can be in any format 255<br>characters). E.g.SG12345678900 |
| Name*           | This is the product description to beprinted on the PO. The naming convention for all items to follow DBS convention of – "Item Name (Part Number)"                                                                                                    |
| Description*    | Description of the item and any additional relevant informationthat the Supplier requires                                                                                                    |
| Price*          | Required field. Unit price of item. Will default to zero if it is not a number                                                                                                    |

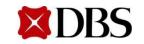

# Below are the definition of the fields in the catalogue item loader with (\*) indicating mandatory fields:

| Coupa validates | Description                                                                                                    |
|-----------------|----------------------------------------------------------------------------------------------------|
| Currency*       | Required field. Must match currency code within system(e.g. USD).<br>Refer to the dropdownlist of currencies.                                  |
| UOM Code*       | Only a specific list of UOM codes are allowedin Coupa. Refer to list of <i>UOM Codes.</i>                                                      |
| Active*         | Yes for active, No for inactive. To be set to "Yes" for items available on Coupa. To set active field to "No" for new items.                   |
| Lead Time*      | Delivery Lead Time(days)                                                                                                    |
| Contract No.*   | Contract number to befilled by Supplier should be as indicatedin the<br>CSV file from the initial DBS load.<br>Note: NotMCR or quotationnumber |

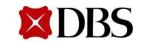

# Below are the definition of the fields in the catalogue item loader with (\*) indicating mandatory fields:

| Coupa validates | Description                                                                                                    |
|-----------------|----------------------------------------------------------------------------------------------------|
| Image URL*      | URL link to the image on the web. If adding images, this is a valid and<br>publicallyaccessibleURL for an image.<br>Should be a direct link to a .jpg, .png image online. Item image have to<br>be added through a direct link to a .jpg, .png image online. Alternatively,<br>the image can be added through the user interfaceat a per item basis |
| Image Url0-5*   | Image formats allowed: PNG, GIF, JPG, JPEG,<br>Image formats not allowed: EXE, BAT, COM, ZIP, SH, DEB, SO, ELF, BIN,<br>RPM, TAR, GZ, TAR.GZ, KO, PY, PHP, MSI, AXF, PRF, PUFF, PJPEG, TIFF or<br>PDF<br>Image size should have a minimum pixel resolution of 300 x 450                                                                             |
| MOQ*            | Minimum Order Quantity of all Items is 1 unit (i.e. 1 carton/box/packet)                                                                                                    |

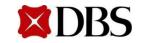

#### Thesefields are non mandatory. <u>Only fill these if required</u>

| Coupavalidates       | Description                                                                                                    |
|----------------------|----------------------------------------------------------------------------------------------------|
| Formatting offile    | Column order does not affect the upload, but if a column<br>with a Required Field is missing, it will result in an error.<br>Example of error during upload: "The system found 1<br>error when attemptingto load the sample rows. Column<br>header <column name=""> is not valid."</column> |
| DBS Manufacturer     | Manufacturer of item. Suppliers should only fill up 'DBS<br>Manufacturer' field with the relevant manufacturer<br>details instead of the 'Manufacturer' field in the CSV<br>template                                                                                                    |
| Supplier Aux PartNum | An optional field for showinganother part number, which can be unique ornon-unique                                                                                                    |

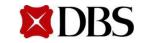

#### Thesefields are non mandatory. <u>Only fill these if required</u>

| Coupavalidates      | Description                                   |
|---------------------|-----------------------------------------------|
| Pack Weight         | The weight of onepack                         |
| Pack WeightUOM      | The UOM for a Pack                            |
| Net Weight          | The weight of oneitem                         |
| Net Weight UOM      | The UOM for one Item                          |
| Receive CatchWeight | Forcesthe item to be received as catch weight |

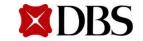

#### Thesefields are non mandatory. <u>Only fill these if required</u>

| Fields not required by DBS |                    |  |  |  |
|----------------------------|--------------------|--|--|--|
| Item Classification Name   | Item Number        |  |  |  |
| UNSPSC Code                | Pack Quantity      |  |  |  |
| Contract Number            | Price (Tier 1-20)  |  |  |  |
| Contract Term              | Link Title/URL 0-5 |  |  |  |
| Savings %                  | Use Pack Weight    |  |  |  |

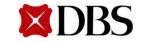

| UOM Code | UOM Name            |
|----------|---------------------|
| B10LT    | Batch of 10 Lots    |
| B20LT    | Batch of 20 Lots    |
| B3LT     | Batch of 3 Lots     |
| B30LT    | Batch of 30 Lots    |
| B32LT    | Batch of 32 Lots    |
| B400LT   | Batch of 400 Lots   |
| B5LT     | Batch of 5 Lots     |
| B50LT    | Batch of 50 Lots    |
| B500LT   | Batch of 500 Lots   |
| B8LT     | Batch of 8 Lots     |
| B96LT    | Batch of 96 Lots    |
| B20PC    | Batch for 20 Pieces |
| 10BX     | Lotof 10 Boxes      |
| 10PD     | Lotof 10 Pads       |
| 10PC     | Lotof 10 Pieces     |
| 10RM     | Lotof 10 Reams      |
| 10RL     | Lotof 10 Rolls      |
| 10ST     | Lotof 10 Sets       |
| 10TK     | Lotof 10 Token      |
| 100BK    | Lotof 100 Books     |

| UOM Code | UOM Name             |
|----------|----------------------|
| 100BX    | Lotof 100 Boxes      |
| 100CG    | Lotof 100 Cartridges |
| 100PD    | Lotof 100 Pads       |
| 100PC    | Lotof 100 Pieces     |
| 100RL    | Lotof 100 Rolls      |
| 100ST    | Lotof 100 Sets       |
| 1КВК     | Lotof 1000 Books     |
| 1KEA     | Lotof 1000 Each      |
| 1KPD     | Lotof 1000 Pads      |
| 1KPC     | Lotof 1000 Pieces    |
| 1KST     | Lotof 1000 Sets      |
| 1KSH     | Lotof 1000 Sheets    |
| 1KTK     | Lotof 1000 Tokens    |
| 10KPC    | Lotof 10000 Pieces   |
| 10KST    | Lotof 10000 Sets     |
| 10KSH    | Lotof 10000 Sheets   |
| 100KPC   | Lotof 100000 Pieces  |
| 100KST   | Lotof 100000 Sets    |
| 100KSH   | Lotof 100000 Sheets  |
| 101EA    | Lotof 101 Each       |

# To edit in excel - neater

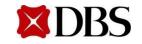

| UOM Code | UOM Name           |
|----------|--------------------|
| 107ST    | Lotof 107 Sets     |
| 11PC     | Lotof 11 Pieces    |
| 11K5PC   | Lot of11500 Pieces |
| 12BX     | Lotof 12 Boxes     |
| 12PD     | Lotof 12 Pads      |
| 12PC     | Lotof 12 Pieces    |
| 1K3BK    | Lotof 1300 Books   |
| 14KPC    | Lot of14000 Pieces |
| 1K5PC    | Lotof 1500 Pieces  |
| 16BX     | Lotof 16 Boxes     |
| 2ВК      | Lotof 2 Books      |
| 2BT      | Lotof 2 Bottles    |
| 2BX      | Lotof 2 Boxes      |
| 2CT      | Lotof 2 Cartons    |
| 2РК      | Lotof 2 Packets    |
| 2PD      | Lotof 2 Pads       |
| 2PC      | Lotof 2 Pieces     |
| 2RM      | Lotof 2 Reams      |
| 2RL      | Lotof 2 Rolls      |
| 20BK     | Lotof 20 Books     |

| UOM Code | UOM Name            |
|----------|---------------------|
| 20BX     | Lotof 20 Boxes      |
| 20РК     | Lotof 20 Packets    |
| 20PD     | Lotof 20 Pads       |
| 20PC     | Lotof 20 Pieces     |
| 20RM     | Lotof 20 Reams      |
| 200BK    | Lotof 200 Books     |
| 200PD    | Lotof 200 Pads      |
| 200PC    | Lotof 200 Pieces    |
| 200RM    | Lotof 200 Reams     |
| 200ST    | Lotof 200 Sets      |
| 2KPD     | Lotof 2000 Pads     |
| 2KPC     | Lotof 2000 Pieces   |
| 2KST     | Lotof 2000 Sets     |
| 20KPC    | Lotof 20000 Pieces  |
| 20KST    | Lotof 20000 Sets    |
| 20KSH    | Lotof 20000 Sheets  |
| 200KSH   | Lotof 200000 Sheets |
| 25PC     | Lotof 25 Pieces     |
| 250PC    | Lotof 250 Pieces    |
| 250RM    | Lotof 250 Reams     |

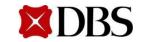

| UOM Code | UOM Name           |
|----------|--------------------|
| 2K5SH    | Lotof 2500 Sheets  |
| 28КРС    | Lot of28000 Pieces |
| 3BT      | Lotof 3 Bottles    |
| 3CT      | Lotof 3 Cartons    |
| 3MN      | Lotof 3 Monitors   |
| 3PC      | Lotof 3 Pieces     |
| 3RM      | Lotof 3 Reams      |
| 30BX     | Lotof 30 Boxes     |
| 30EA     | Lotof 30 Each      |
| 30PD     | Lotof 30 Pads      |
| 30PC     | Lotof 30 Pieces    |
| 300BK    | Lotof 300 Books    |
| 300PC    | Lotof 300 Pieces   |
| 300ST    | Lotof 300 Sets     |
| ЗКРК     | Lotof 3000 Packs   |
| 3KPD     | Lotof 3000 Pads    |
| ЗКРС     | Lotof 3000 Pieces  |
| ЗКЅТ     | Lotof 3000 Sets    |
| 3KSH     | Lotof 3000 Sheets  |
| ЗОКРС    | Lot of30000 Pieces |

| UOM Code | UOM Name            |
|----------|---------------------|
| 30KST    | Lotof 30000 Sets    |
| 30KSH    | Lotof 30000 Sheets  |
| 300KPC   | Lotof 300000 Pieces |
| 301EA    | Lotof 301 Each      |
| 3K5PC    | Lotof 3500 Pieces   |
| 4BX      | Lotof 4 Boxes       |
| 4PC      | Lotof 4 Pieces      |
| 4RM      | Lotof 4 Reams       |
| 4ST      | Lotof 4 Sets        |
| 40PD     | Lotof 40 Pads       |
| 400PC    | Lotof 400 Pieces    |
| 4KST     | Lotof 4000 Sets     |
| 40KPC    | Lotof 40000 Pieces  |
| 40KSH    | Lotof 40000 Sheets  |
| 5BX      | Lotof 5 Boxes       |
| 5CT      | Lotof 5 Cartons     |
| 5CP      | Lotof 5 Copies      |
| 5PK      | Lotof 5 Packets     |
| 5PA      | Lotof 5 Packs       |
| 5PD      | Lotof 5 Pads        |

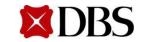

| UOM Code | UOM Name           |
|----------|--------------------|
| 5PC      | Lotof 5 Pieces     |
| 5RM      | Lotof 5 Reams      |
| 5ST      | Lotof 5 Sets       |
| 50BK     | Lotof 50 Books     |
| 50BX     | Lotof 50 Boxes     |
| 50EA     | Lotof 50 Each      |
| 50РК     | Lotof 50 Packets   |
| 50PD     | Lotof 50 Pads      |
| 50PC     | Lotof 50 Pieces    |
| 50ST     | Lotof 50 Sets      |
| 50SH     | Lotof 50 Sheets    |
| 500BK    | Lotof 500 Books    |
| 500PD    | Lotof 500 Pads     |
| 500PC    | Lotof 500 Pieces   |
| 500ST    | Lotof 500 Sets     |
| 5КВК     | Lotof 5000 Books   |
| 5KPC     | Lotof 5000 Pieces  |
| 5KST     | Lotof 5000 Sets    |
| 5KSH     | Lotof 5000 Sheets  |
| 50KPC    | Lot of50000 Pieces |

| UOM Code | UOM Name           |
|----------|--------------------|
| 50KSH    | Lotof 50000 Sheets |
| бРК      | Lotof 6 Packets    |
| 60PD     | Lotof 60 Pads      |
| 60RM     | Lotof 60 Reams     |
| 6КРС     | Lotof 6000 Pieces  |
| 8RM      | Lotof 8 Reams      |
| 8RL      | Lotof 8 Rolls      |
| 80PD     | Lotof 80 Pads      |
| 80RL     | Lotof 80 Rolls     |
| 101PC    | Lotof 101 Pieces   |
| 301PC    | Lotof 301 Pieces   |
| EA       | Each               |
| ST       | Set                |
| PD       | Pad                |
| PC       | Piece              |
| ВК       | Book               |
| BX       | Вох                |
| РК       | Packet             |
| RL       | Roll               |
| LN       | Line               |

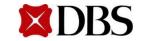

| UOM Code | UOM Name            |
|----------|---------------------|
| UN       | Unit                |
| LS       | LumpSum             |
| JB       | Job                 |
| СТ       | Carton              |
| ВТ       | Bottle              |
| TN       | Tin                 |
| MO       | Month               |
| NO       | No.                 |
| СР       | Сору                |
| DZ       | Dozen               |
| TU       | Tube                |
| CN       | Can                 |
| LO       | Lot                 |
| TR       | Trip                |
| PVU      | Processor ValueUnit |
| PROC     | Processor           |
| PA       | Pack                |
| AU       | Authorised User     |
| SVR      | Server              |
| RM       | Ream                |

| UOM Code | UOM Name                  |
|----------|---------------------------|
| ТК       | Token                     |
| CG       | Catridges                 |
| MN       | Monitor                   |
| SH       | Sheet                     |
| AP       | Application               |
| AUVU     | Authorised User ValueUnit |
| RVU      | Resource Value Unit       |
| CU       | ConcurrentUser            |
| CS       | Concurrent Session        |
| FU       | FloatingUser              |
| υνυ      | User ValueUnit            |
| 36RL     | Lotof 36 Rolls            |

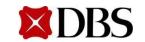

| Status                           | Definition                                                                                              |
|----------------------------------|----------------------------------------------------------------------------------------------------|
| Accepted/Accepted<br>by Customer | The cataloguehas been acceptedby DBS, and all the items in it are now availablefor purchasewithin Coupa |
| Awaiting/Pending<br>Approval     | The cataloguehas been received by DBS, but it has not gone through the approval chain yet               |
| Draft                            | The cataloguehas been created, but may be missing information necessary to send it to DBS               |
| Error                            | There is an issue with the catalogue. Please contact DBS to get the catalogueback on track              |
| Rejected                         | The cataloguehas been rejected. Contact DBS to find out why, and thenresubmit                           |

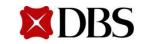

#### Unit of Measurement(UOM List)

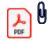

#### Withholding Tax Confirmation (Click on "Paperclip" logo)

For all foreign (non-Singaporeresident) suppliers totake note:

It is mandatory for all foreign (non-Singapore resident) suppliers to complete the attached Singapore Withholding Tax Checklist form and attached it to the invoice before submission. The invoice will be rejected if the form is not attached or incomplete.

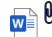

Tax Residency **Decision Tree** 

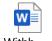

Tax Checkl

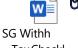

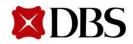

# Now, you are ready to use Coupa Supplier Portal for DBS

For more information on other CSP functionality, refer to Supplier Enablement– Training Manual

For any issues, please contact DBS helpdesk (<a href="mailto:gpssg\_supplier@dbs.com">gpssg\_supplier@dbs.com</a>)

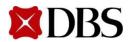